放送大学

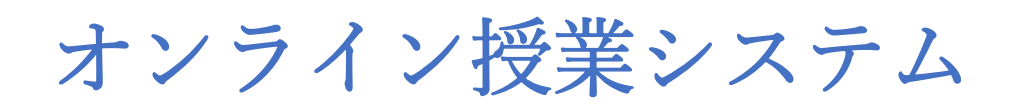

# 利用者マニュアル

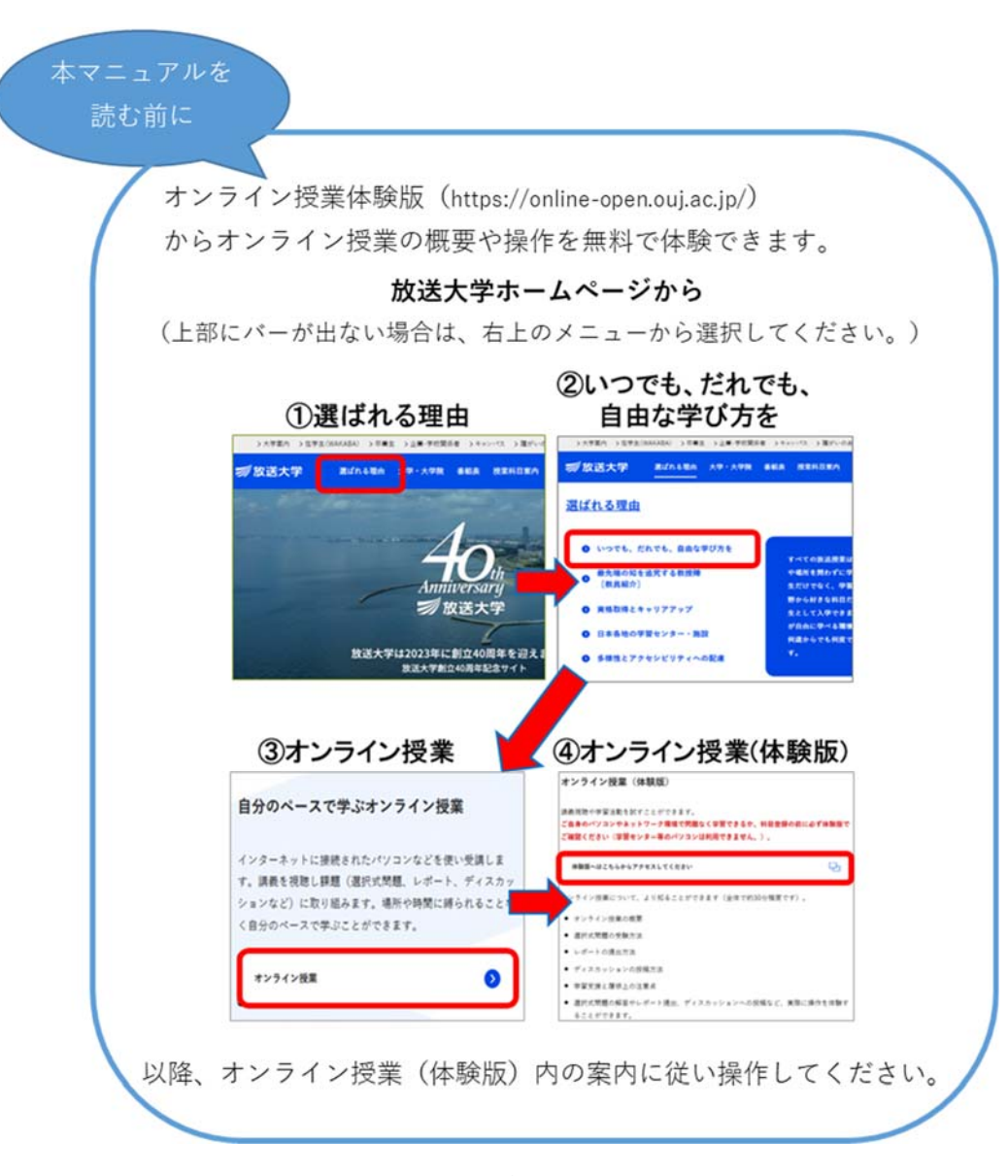

ver.3.5

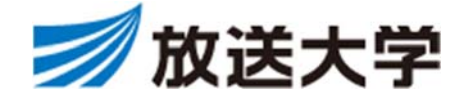

オンライン授業の学び方

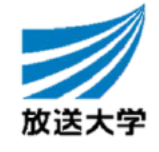

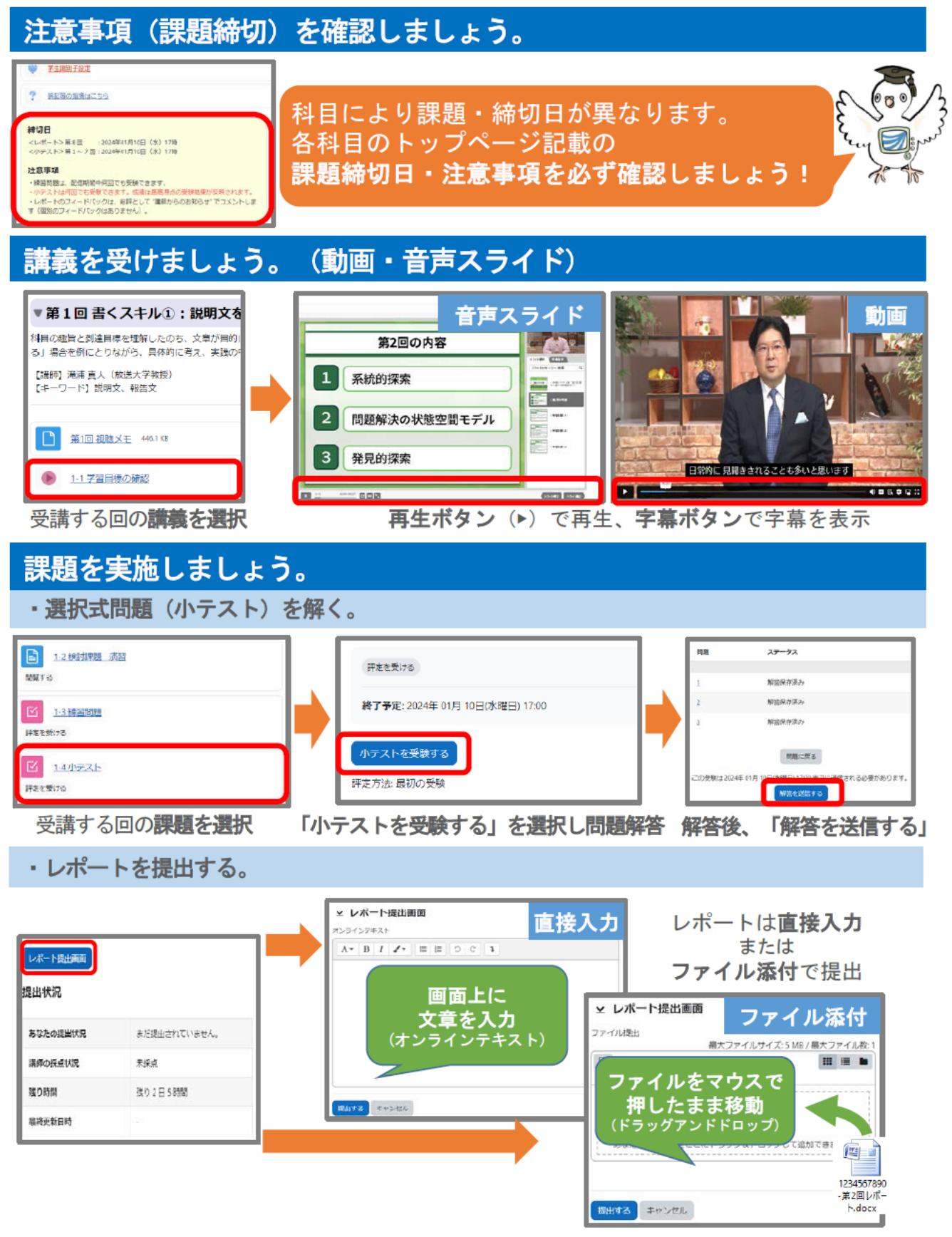

他にも、ディスカッション(掲示板)などいろいろな学び方をご用意しています。

# 目次

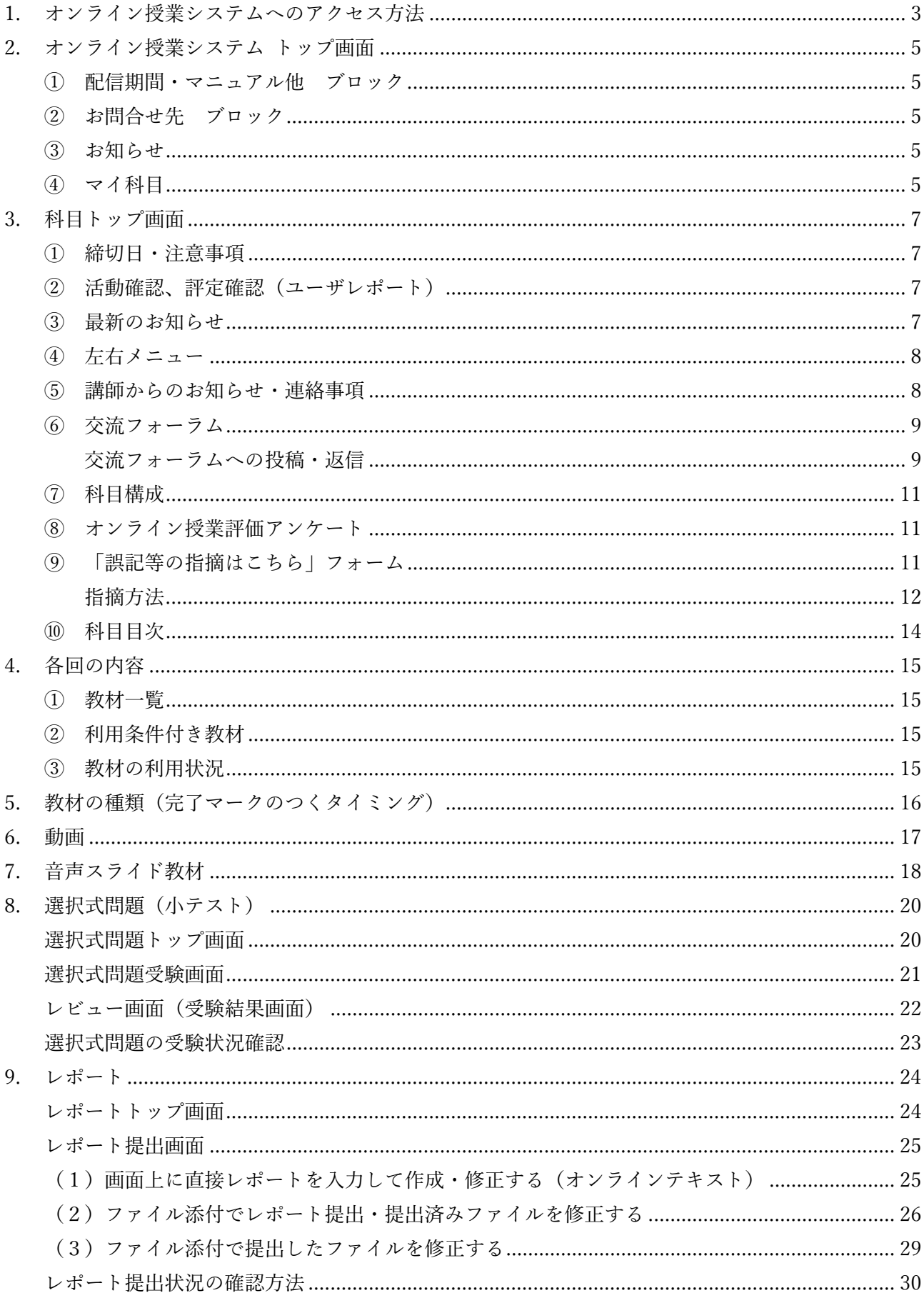

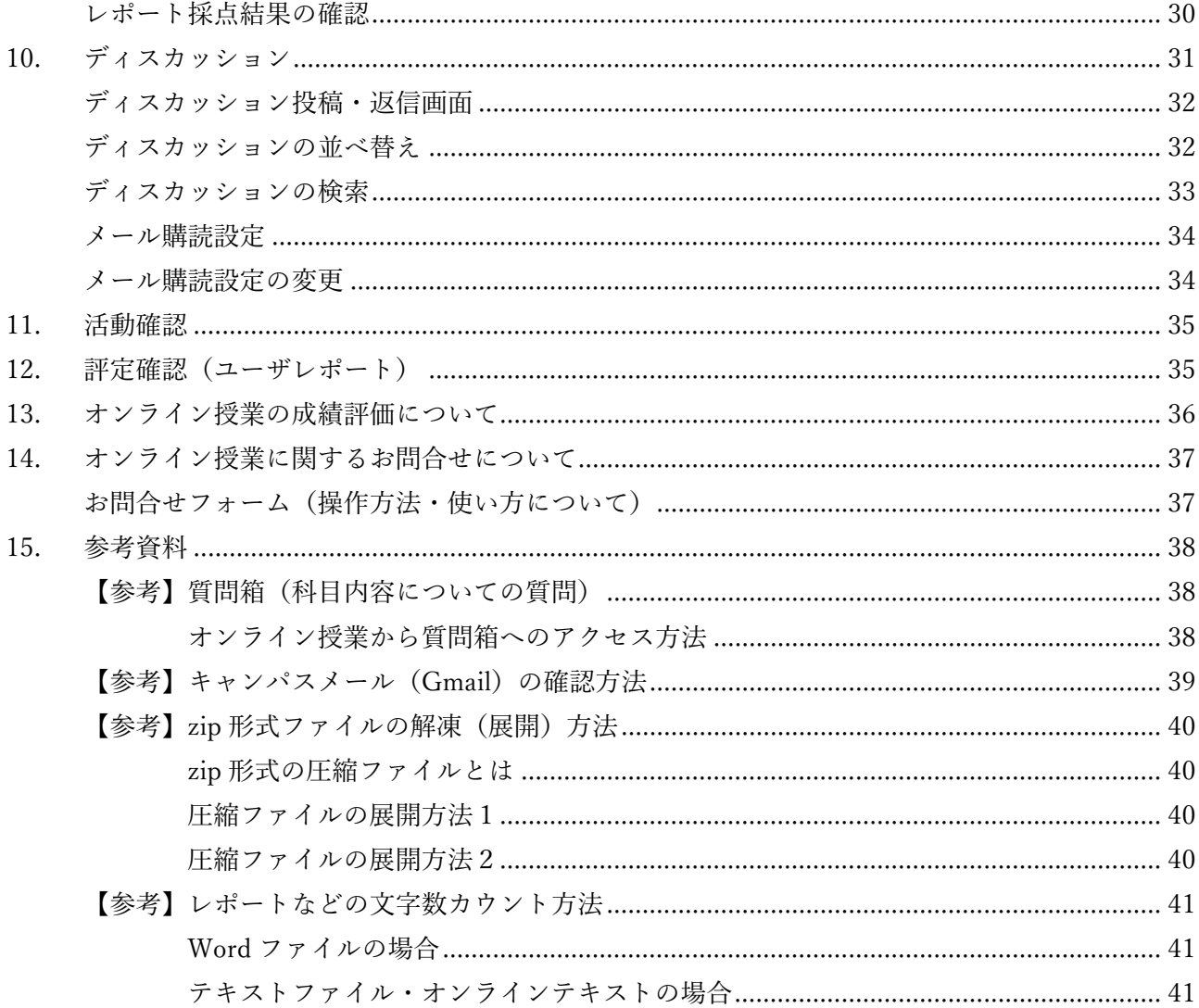

【注意】このマニュアルは、オンライン授業受講者の利用手順をまとめたものです。 マニュアルにある画像はサンプル画面です。実際の教材内容とは異なりますのでご注意ください。

# <span id="page-4-0"></span>1. オンライン授業システムへのアクセス方法

オンライン授業システムへのアクセス⽅法は次の通りです。

- 1. 放送大学ホームページ (https://www.ouj.ac.jp/) を表示します。
- 2.「在学⽣(WAKABA)」をクリックします。

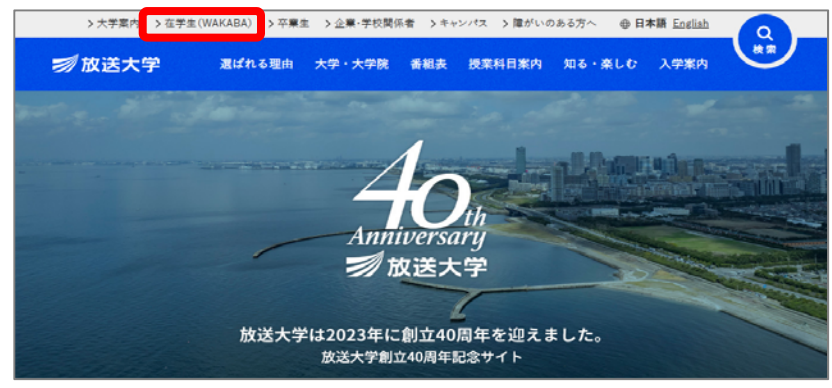

3.「システム WAKABA(教務情報システム)」をクリックします。

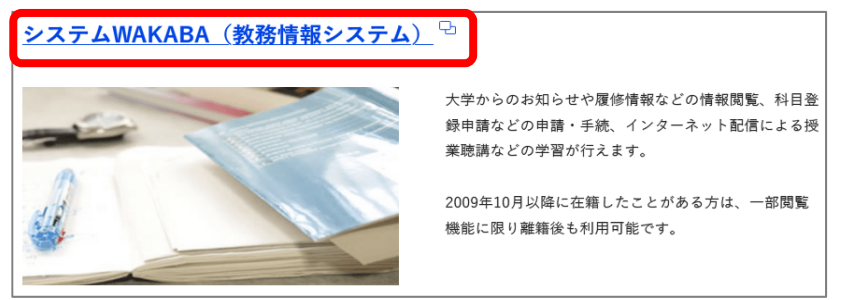

4.システム WAKABA トップページから「ログイン」ボタンをクリックします。

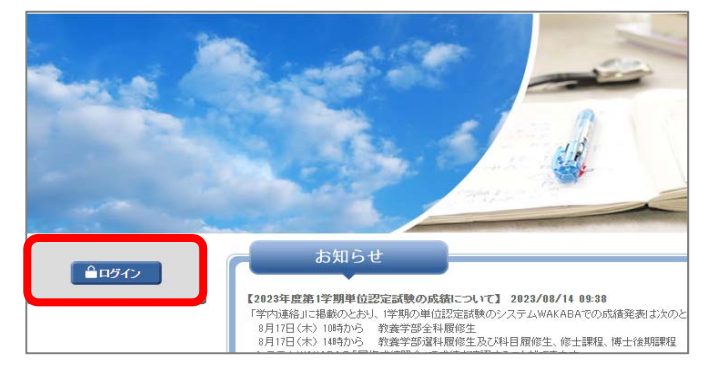

5. 放送大学認証システムのページが開いたら、「ログイン ID」「パスワード」を入力し、「ログイン」 ボタンをクリックします。ID、パスワードは⼊学許可書に記載されています。

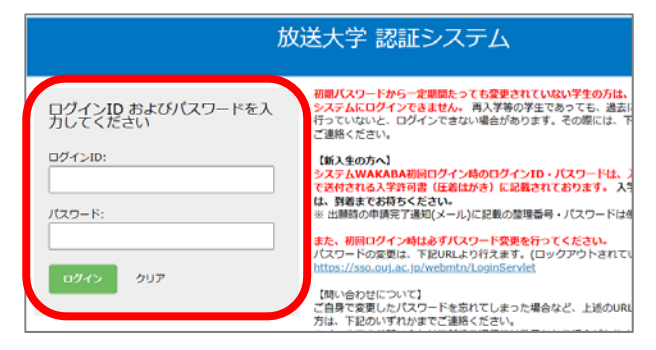

6.システム WAKABA が表⽰されたら、画⾯の右側にある「オンライン授業」を選びます。

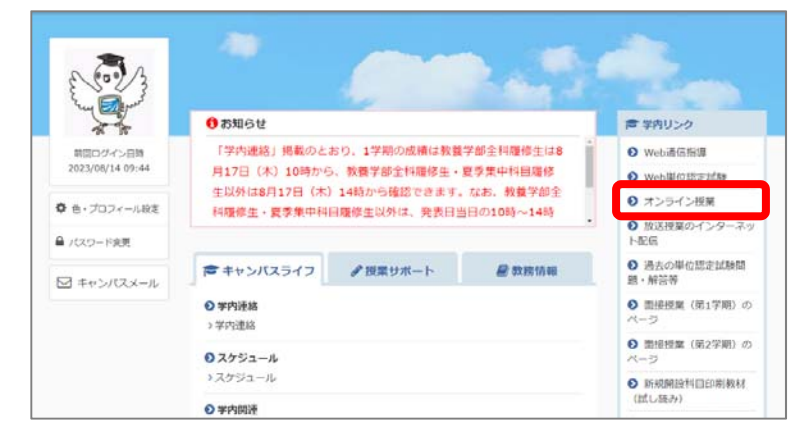

7. オンライン授業システムトップ画面が表示されます。

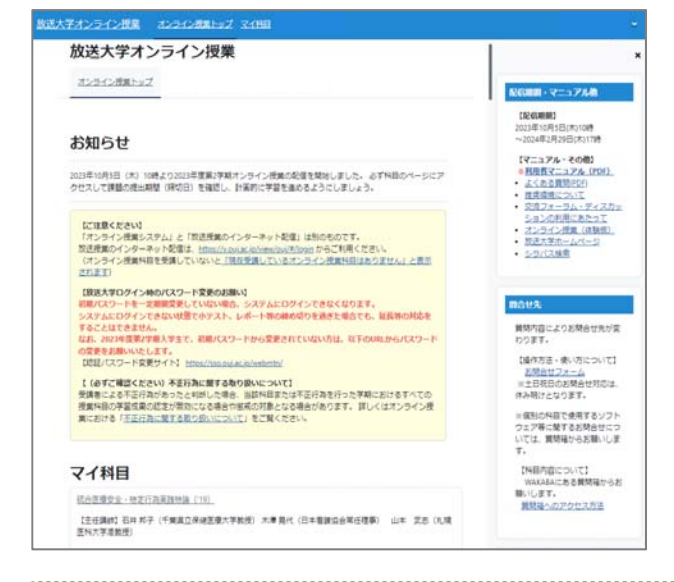

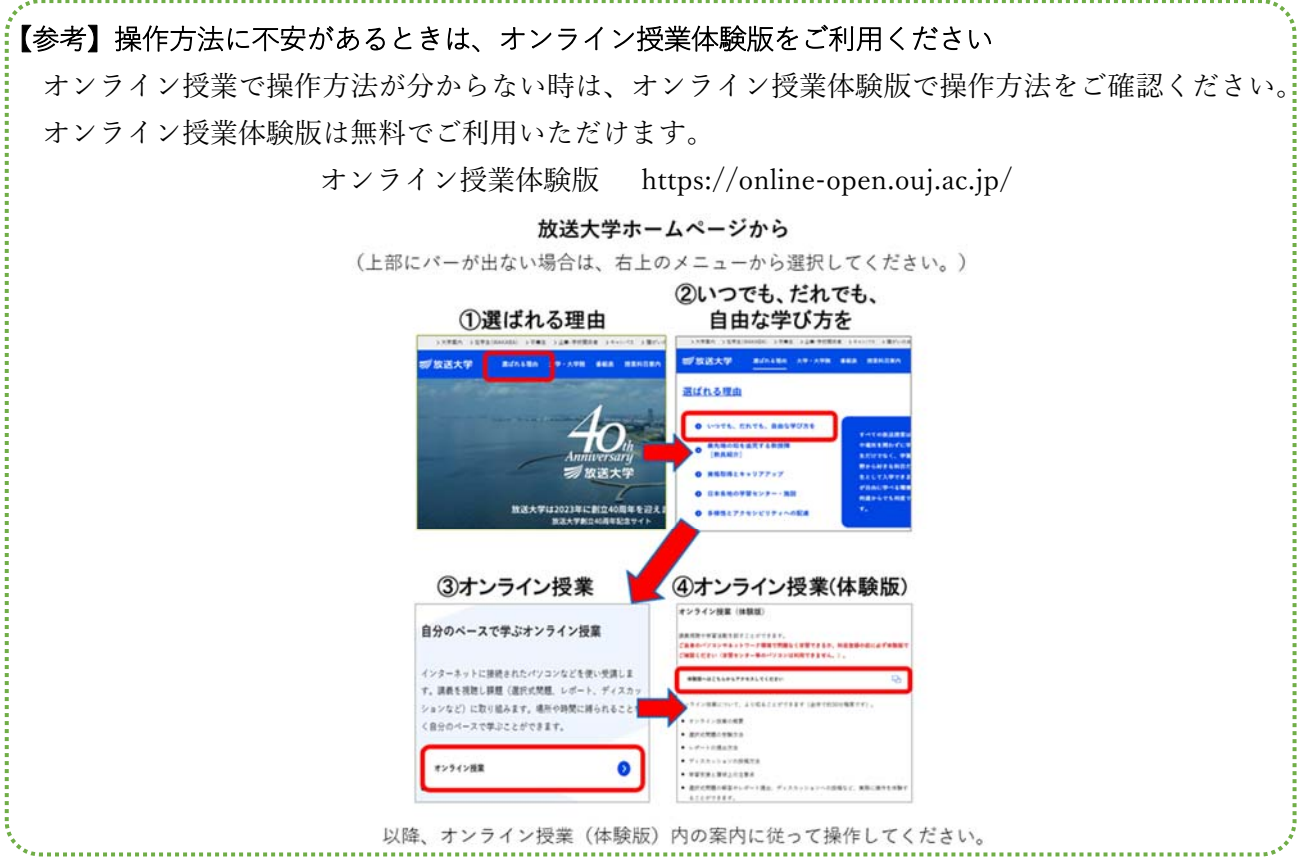

# <span id="page-6-0"></span>2. オンライン授業システム トップ画面

オンライン授業システムは配信期間中いつでもご利⽤いただけます。配信期間終了後は、教材だけで なく、ご自身の学習状況(レポートや選択式問題の結果)や講師からのお知らせ等も確認できません のでご注意ください。

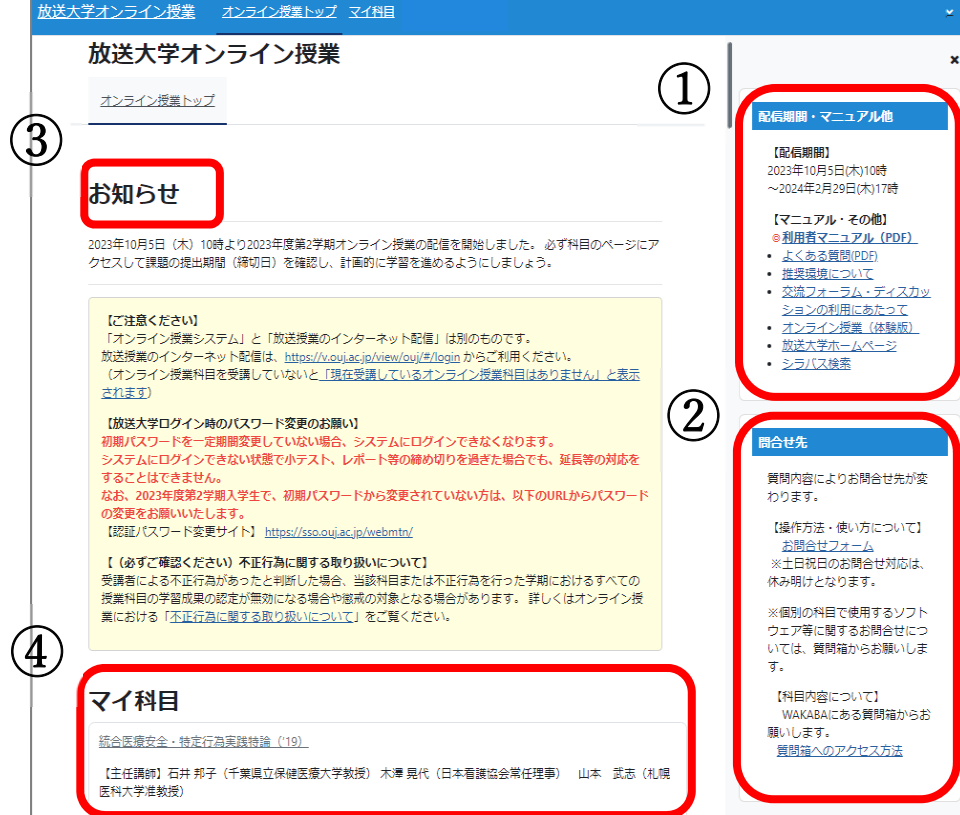

① 配信期間・マニュアル他 ブロック

オンライン授業システムの配信期間と、「利⽤者マニュアル」「よくある質問」「推奨環境について」 「交流フォーラム・ディスカッションの利用にあたって」「オンライン授業(体験版)」「放送大学ホー ムページ」「シラバス検索」の情報があります。

### ② お問合せ先 ブロック

オンライン授業システムに関するお問合せ先情報です。詳細は 37 ページで説明します。

- 操作方法や使い方についての質問は、「お問合せフォーム」よりお問い合わせください。
- ・修学上の疑問は、システム WAKABA にある「質問箱」からお問い合わせください。

#### ③ お知らせ

オンライン授業に関するお知らせが掲載されます。定期的に確認しましょう。

### ④ マイ科⽬

履修登録している科目の一覧が表示されます。 学習したい科目名をクリックすると、その科目の学習画面(科目トップ画面)に進みます。 【注意】『現在受講している科⽬はありません』と表⽰される場合

オンライン授業システムを表示した際『現在受講している科目はありません』と表示される方は、 オンライン授業科目を履修していないか、学生番号を複数持っている方が履修登録した学生番号以 外でアクセスした可能性があります。

履修科目がオンライン授業科目であるかは、授業科目案内をご確認ください。

授業科⽬案内 https://www.ouj.ac.jp/kamoku/

### 【注意】「オンライン授業」と「放送授業のインターネット配信」は別のものです

放送授業のインターネット配信は、システム WAKABA にある「放送授業のインターネット配信」 をご利⽤ください。

# <span id="page-8-0"></span>3. 科目トップ画面

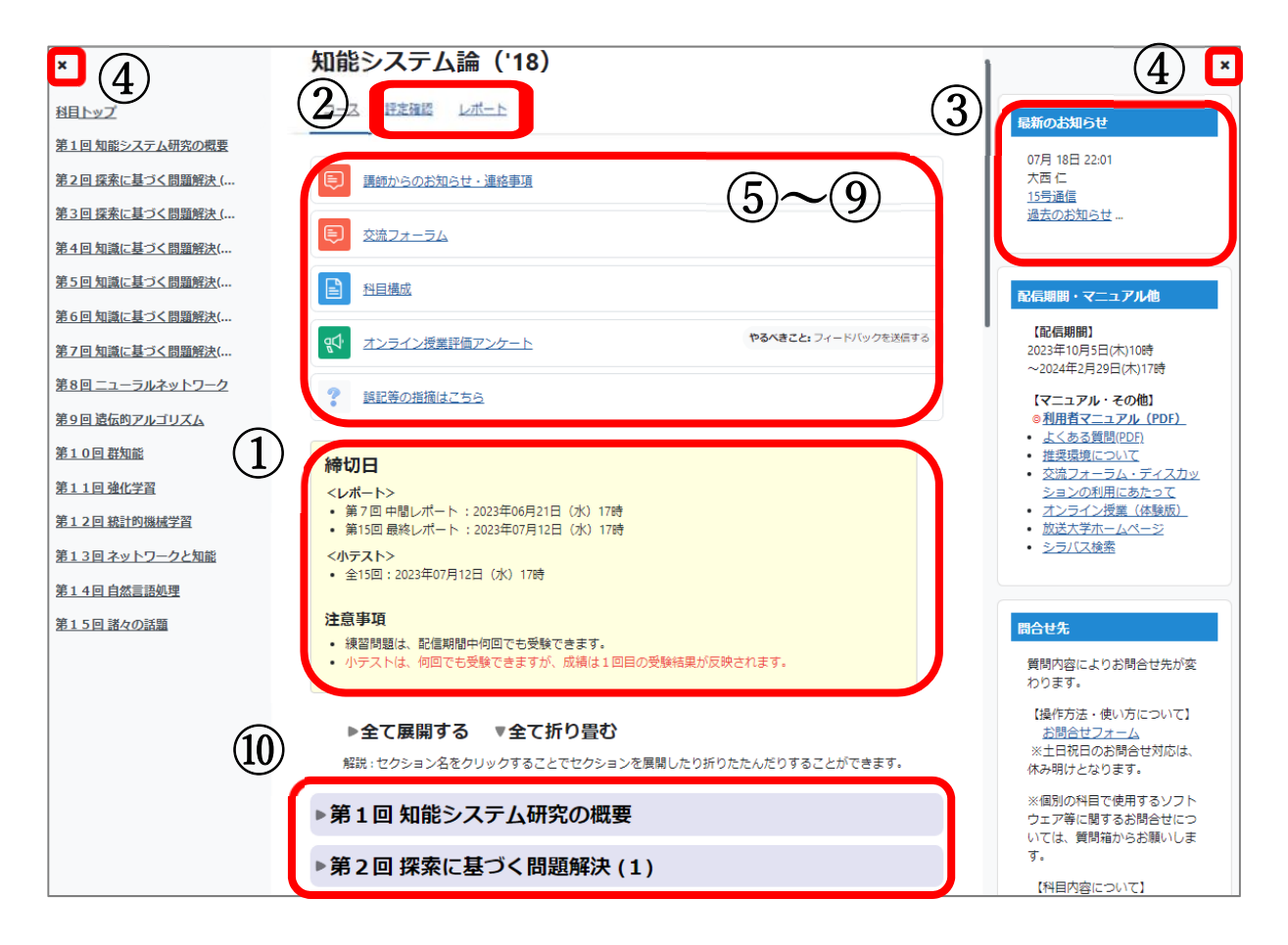

### ① 締切⽇・注意事項

選択式問題やレポート提出等の締切日・注意事項です。必ず一読し締切日を確認しましょう。開始日 の指定がない教材は、配信開始日から使用できます。また、締切(終了)日の指定がない教材は、配 信終了日まで使用できます。

【重要】締切日・注意事項は必ずチェックしましょう 科目トップ画面の締切日・注意事項は、課題提出期限などの情報が掲載されています。必ずチェック しましょう。「締切日を間違えてレポート提出できなかった。」「パソコンの調子が悪く受講できなか った。| 等の理由で締切日が延長されることはありませんので、十分ご注意ください。

### ② 活動確認、評定確認(ユーザレポート)

「レポート」にある「活動完了」をクリックすると、教材の利⽤状況(完了マークのチェック状態) を一覧表示できます。「評定確認」をクリックすると、その科目の履修状況(ユーザレポート)が 確認できます。 詳細は「各回の内容」(15 ページ)、「活動確認」(35 ページ)、「評定確認(ユーザレポート) 」(35 ペ ージ)で説明します。

### ③ 最新のお知らせ

「講師からのお知らせ・連絡事項」について、最新のタイトルが1件表示されます。タイトルをクリ ックすると、詳細を確認できます。

# <span id="page-9-0"></span>④ 左右メニュー

画面左上にある×マークをクリックすることで、左右メニューの表示·非表示を切り替えることがで きます。

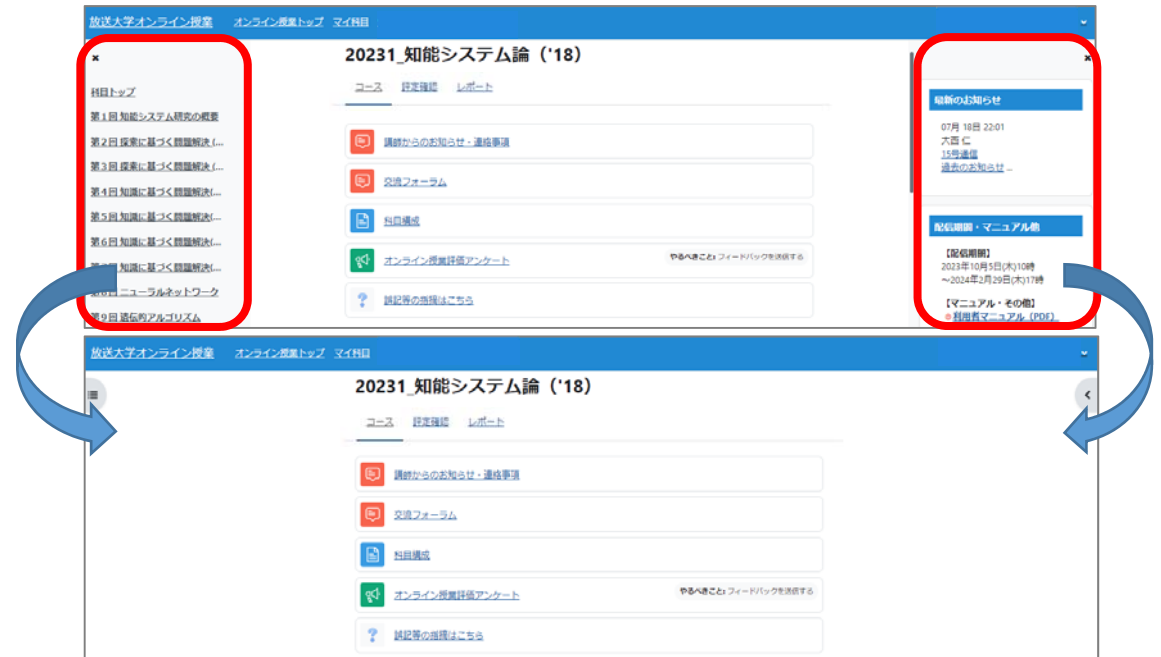

### ⑤ 講師からのお知らせ・連絡事項

講師(もしくは放送⼤学)からのお知らせです。学習に関する指⽰などが掲載されますので、定期的に 確認しましょう。また、講師が投稿するとキャンパスメール(Gmail)にも通知が届きますので、メー ルもご確認ください。キャンパスメール(Gmail)については 39 ページをご確認ください。

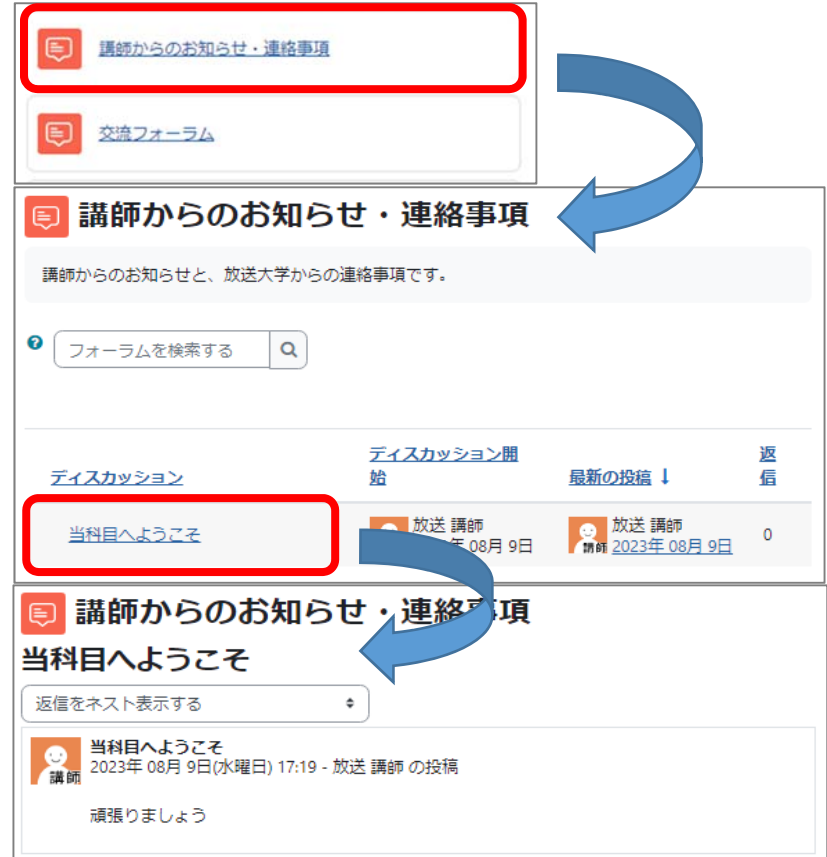

### <span id="page-10-0"></span>⑥ 交流フォーラム

同じ科目を受講している学生同士が、交流を深める目的のフォーラムです。投稿は実名表示されます。 交流フォーラムは、成績評価対象ではありません。

交流フォーラムやディスカッション(教材)の、投稿内容の修正・削除ができるのは、投稿後 30 分以内 です。30 分を過ぎると投稿内容が確定され修正・削除ができなくなります。

### 交流フォーラムへの投稿・返信

<新規投稿の場合>

「ディスカッショントピックを追加する| ボタンをクリックすると、新しいディスカッショントピッ クを入力する画面が表示されますので、そちらから投稿します。

<投稿内容の確認・返信の場合>

一覧からディスカッショントピック名を選ぶと投稿内容が表示されます。

投稿内容の右端の「返信」を選ぶと返信入力画面が表示されますので、そちらから返信します。

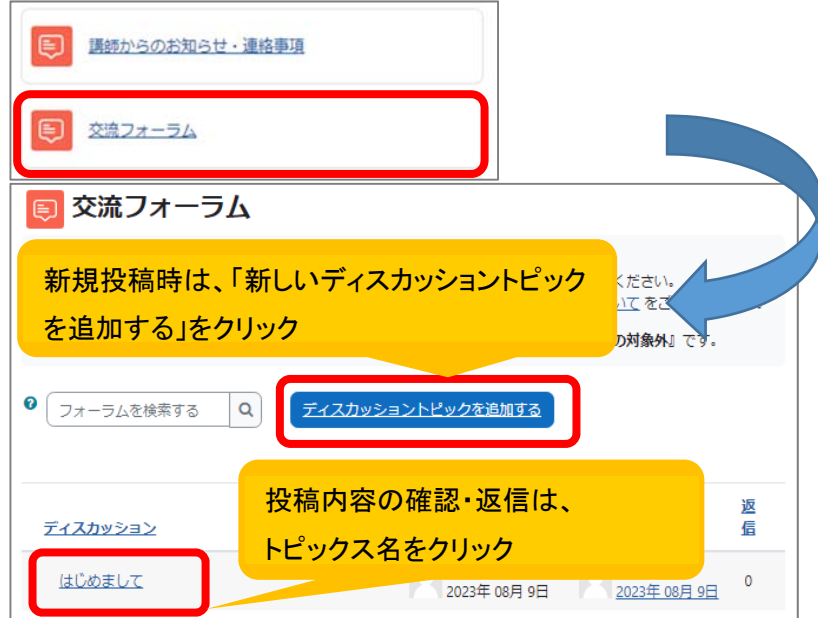

<講師・投稿(返信)者の見分け方>

投稿者によりタイトルの左前に次のような画像が表示されます。

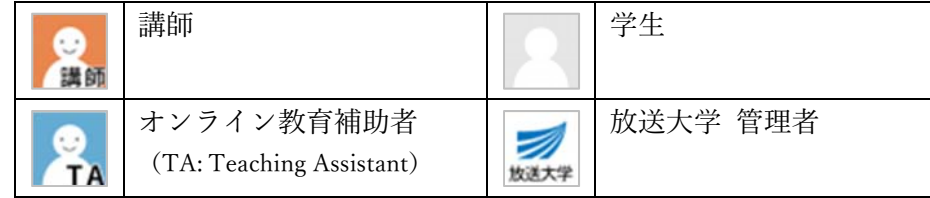

<新規投稿画面>

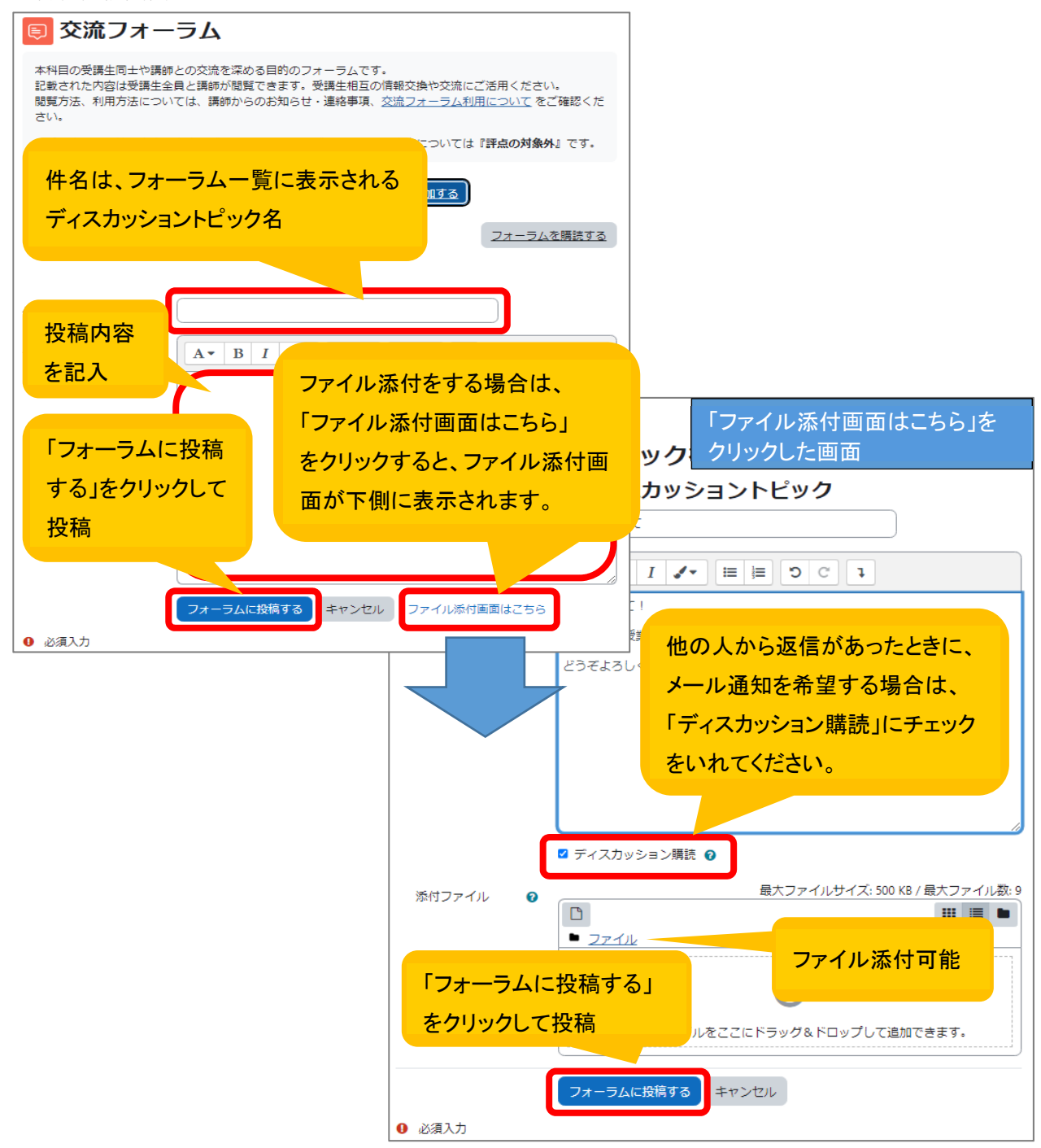

<投稿内容の確認・返信画⾯>

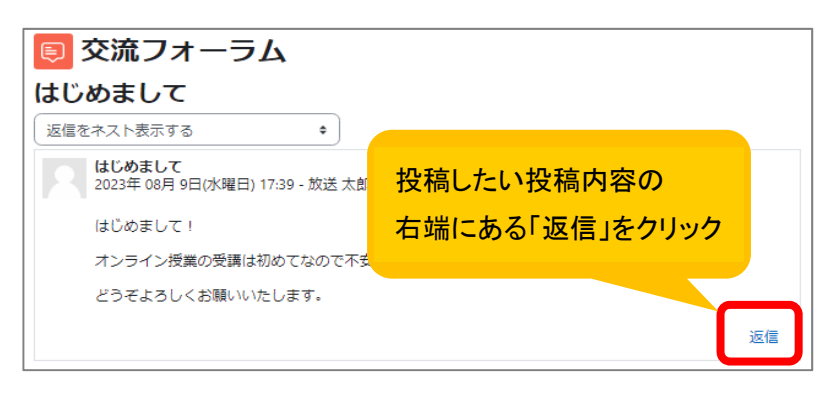

返信内容の入力方法は、新規投稿する画面と同じです。

### <span id="page-12-0"></span>⑦ 科⽬構成

科目構成が表示されます。各回の動画の再生時間や選択式問題・レポートの数などの情報がありますの で、学習計画を立てる際にご利用ください。

### ⑧ オンライン授業評価アンケート

オンライン授業を履修された学生の方にアンケートをお願いしています。回答は1科目につき1回のみ です。

アンケートは匿名で行われます。回答の有無や回答内容が成績評価に影響することは一切ありませんの で、忌憚のないご意⾒・ご感想をお願いいたします。

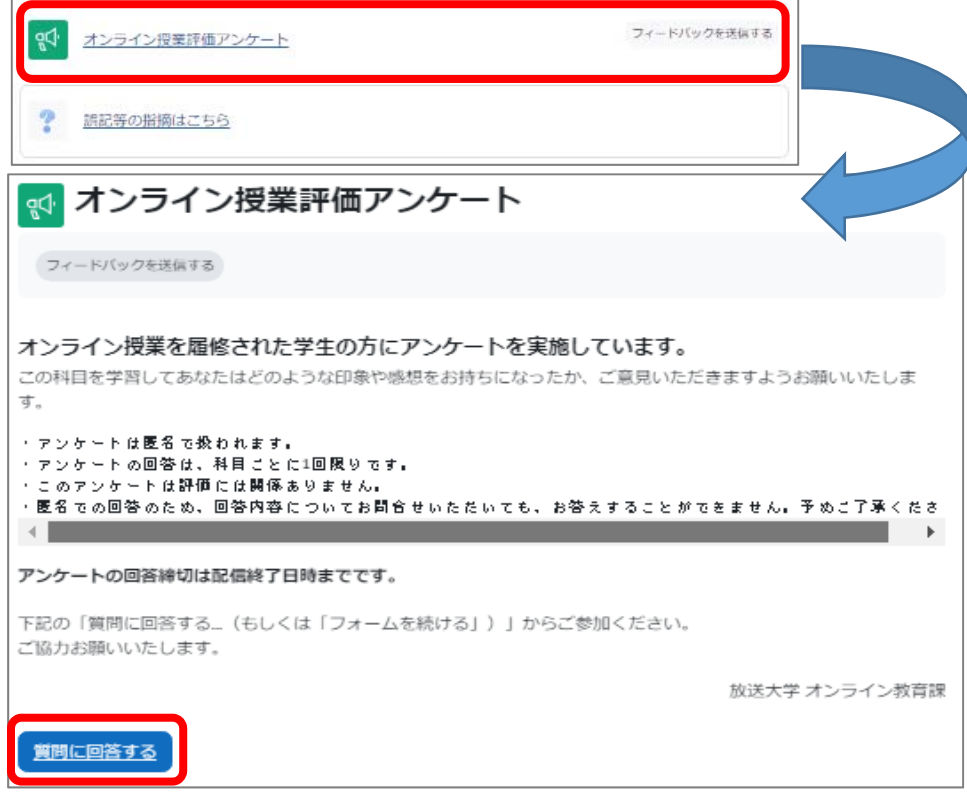

### ⑨ 「誤記等の指摘はこちら」フォーム

オンライン授業の制作に当たっては、講師が内容を精査の上で公開しておりますが、万が⼀誤記等を発 ⾒された場合には、当フォームから直接、講師に指摘を⾏うことができます。

#### 注意事項

- 講師が指摘内容を確認の上、必要と判断した場合には、科⽬トップの「講師からのお知らせ・連 絡事項」にて正誤情報等をお知らせし、修正可能な直近の機会に修正を施します。原則として個 別の回答は行いません。
- 授業内容に直接関わる学問的理解や解釈についての質問等は、「質問箱」をご利⽤ください。
- ・投稿内容は他の受講生には見えません。受講生同士や講師との交流を目的とした投稿は、科目ト
	- ップの「交流フォーラム」をご利⽤ください。

<span id="page-13-0"></span>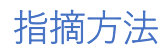

<新規の指摘>

科目トップ>「誤記等の指摘はこちら」>「指摘をする」をクリックすると、入力画面が表示されま す。指摘事項を⼊⼒のうえ、「送信する」をクリックしてください。

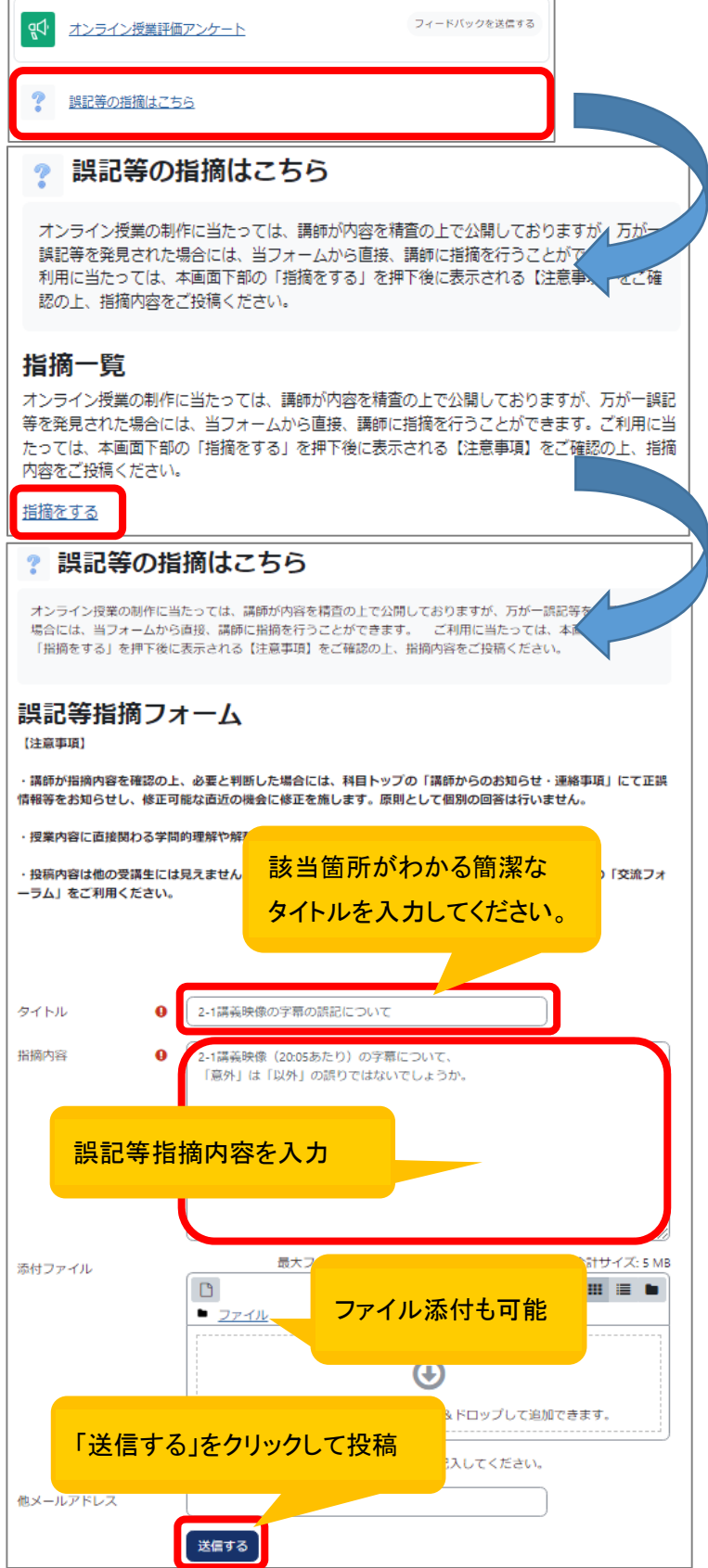

<指摘内容の確認>

(1) 過去に送信済の指摘がある場合、科⽬トップ>「誤記等の指摘はこちら」をクリックすると、 送信済の内容が表⽰されます。

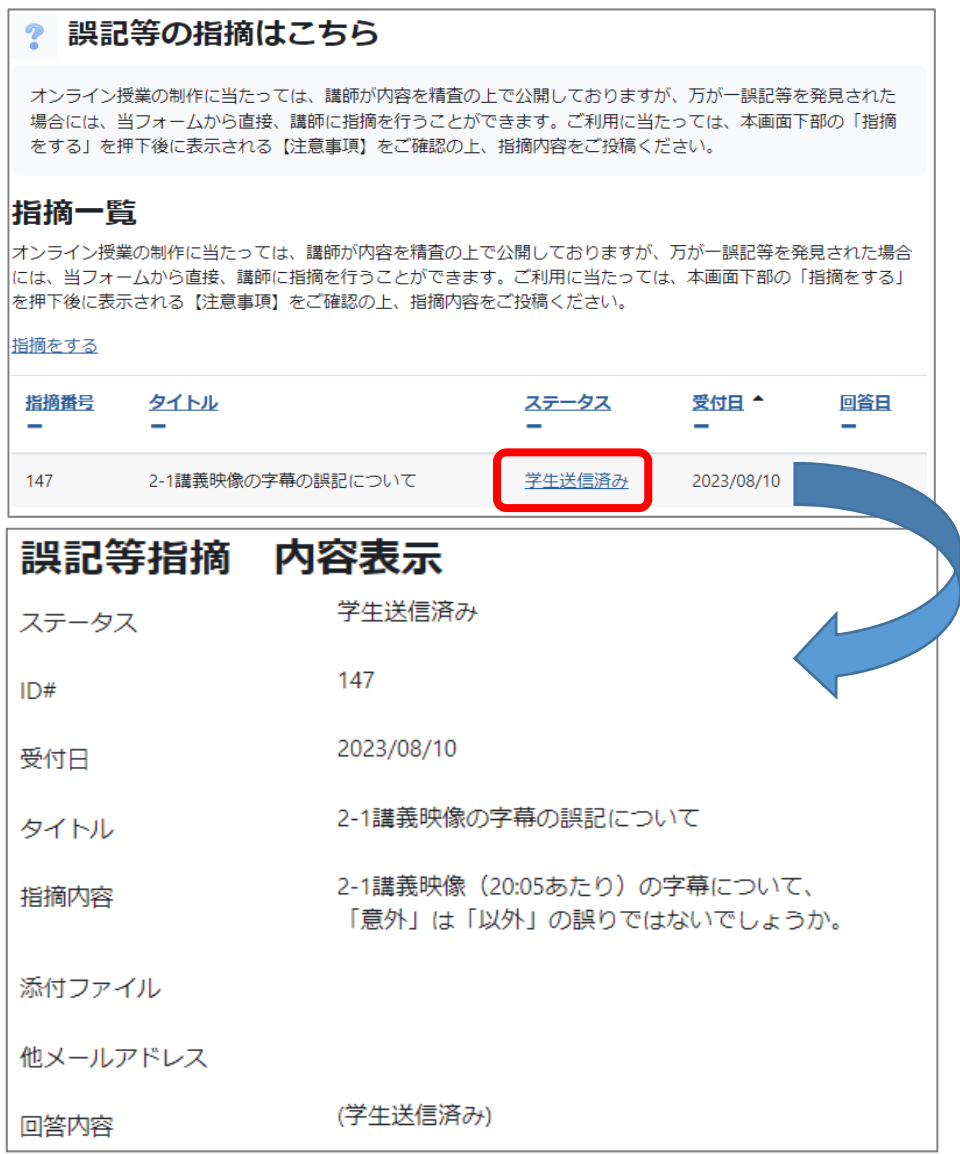

(2) 確認したい指摘の⾏で、ステータス欄の「学⽣送信済み」をクリックすると、指摘内容が表 示されます。

# <span id="page-15-0"></span>⑩ 科⽬⽬次

各科目は、第1回から第8回もしくは第15回に分かれています。 学習したい回のタイトル部分(赤枠の部分)をクリックすると、選んだ回の教材が一覧表示されます。

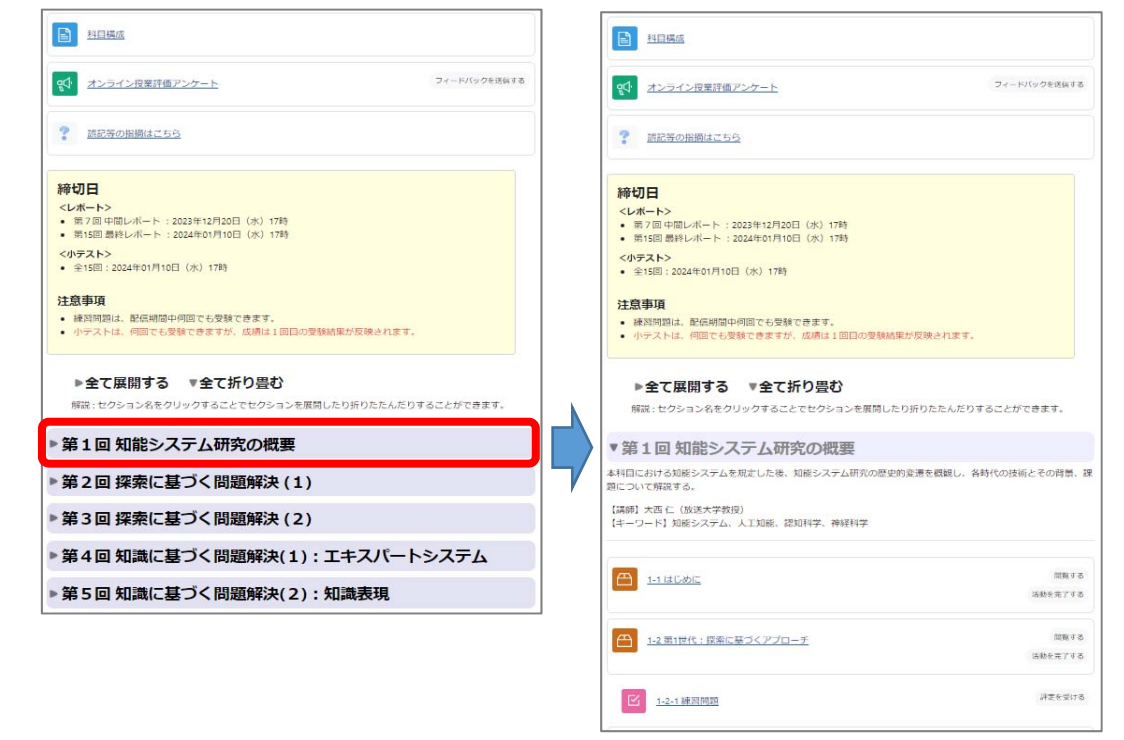

### 【参考】オンライン授業システムのトップ、科目トップを表示する方法

各科目画面からオンライン授業システムのトップ画面を表示する場合は、画面左上にある「放送大学 オンライン授業」または「オンライン授業トップ」をクリックします。

また、科⽬のトップ画⾯を表⽰する場合は、左メニューの科⽬トップをクリックします。

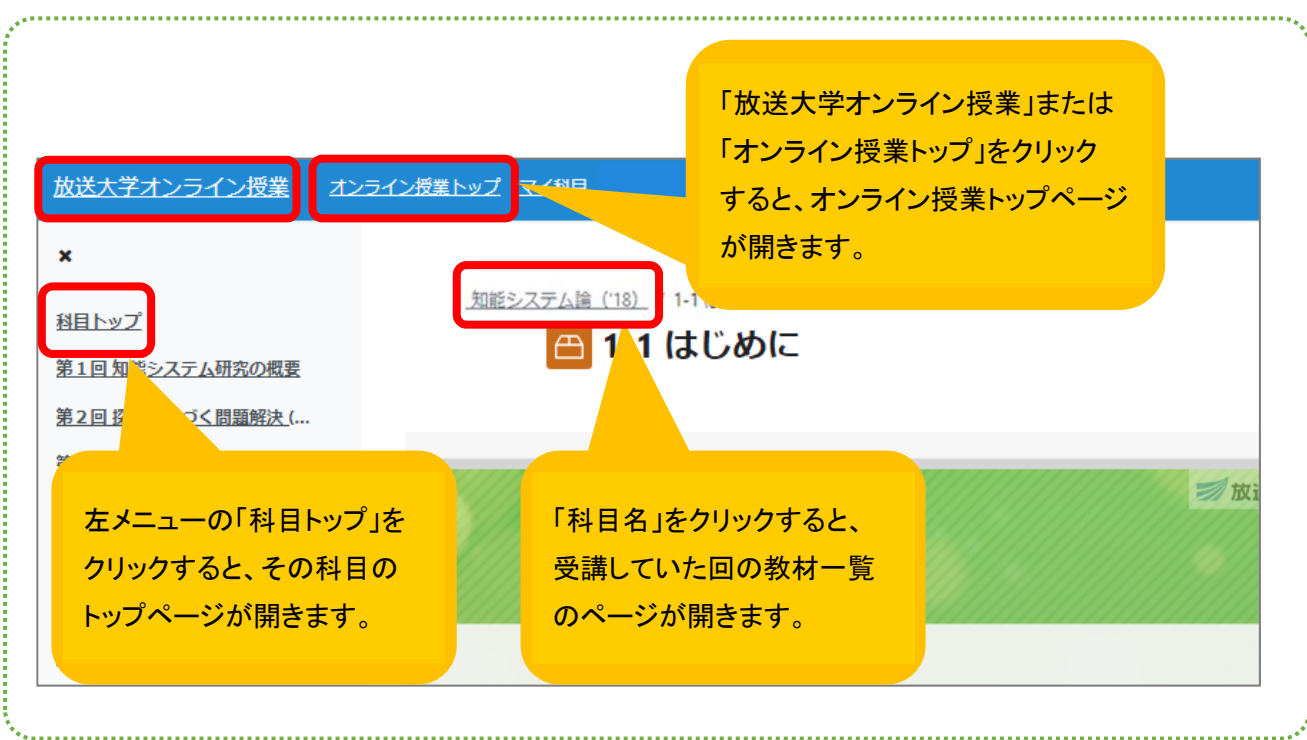

# <span id="page-16-0"></span>4. 各回の内容

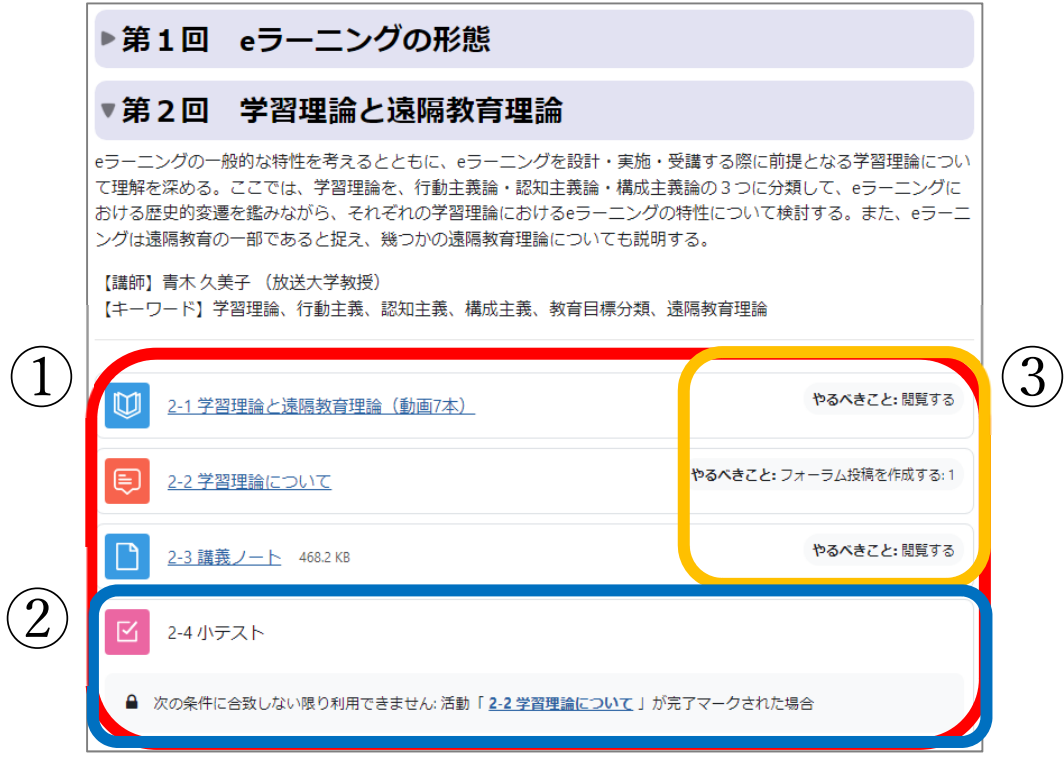

### ① 教材一覧

(⾚枠)表⽰された回の教材の⼀覧です。 教材名を選ぶと、その教材を表示することができます。

# ② 利⽤条件付き教材

(青枠) 教材名が黒字で表示され選択できないものは、利用条件付きの教材です。 利用するための条件は、その教材の下に記載されています。 上記の例では、「2-4 ⼩テスト」は、「2-2 学習理論について」を学習した後に完了マークが付くと、 利用することができます。

### 3 教材の利用状況

(⻩枠)教材を学習すると、その教材の右側にある利⽤状況に完了マークが表⽰されます。 利用状況を見ることで、自分の学習状況が分かります。 教材の種類によって完了マークのつくタイミングが違います。詳細は次ページをご確認ください。

# <span id="page-17-0"></span>5. 教材の種類(完了マークのつくタイミング)

オンライン授業科⽬には、いろいろな種類の教材があります。教材名の左側にある画像(アイコン)は、 教材の種類を表しています。完了マークは、教材の種類により表⽰されるタイミングが異なります。

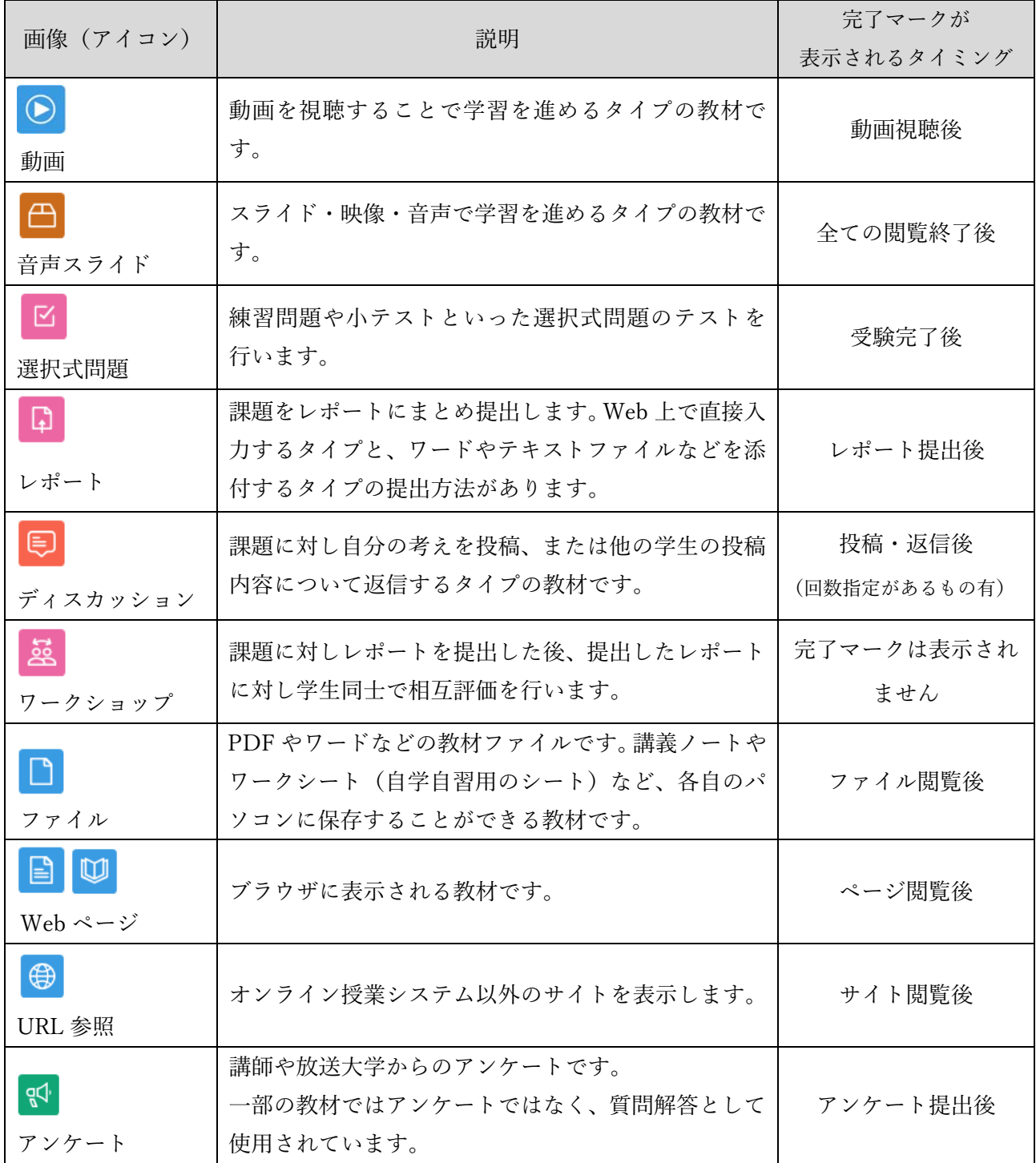

次ページからは、オンライン授業科目の主な教材である「動画」・「音声スライド」・「選択式問題」・「レ ポート」・「ディスカッション」の利用方法について説明していきます。

※「ワークショップ」の利用方法については、ワークショップを行う科目画面に別途マニュアルを用意 してありますので、そちらをご覧ください。

# <span id="page-18-0"></span>6. 動画

このマーク( )の教材は、動画を視聴するタイプの教材です。

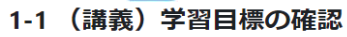

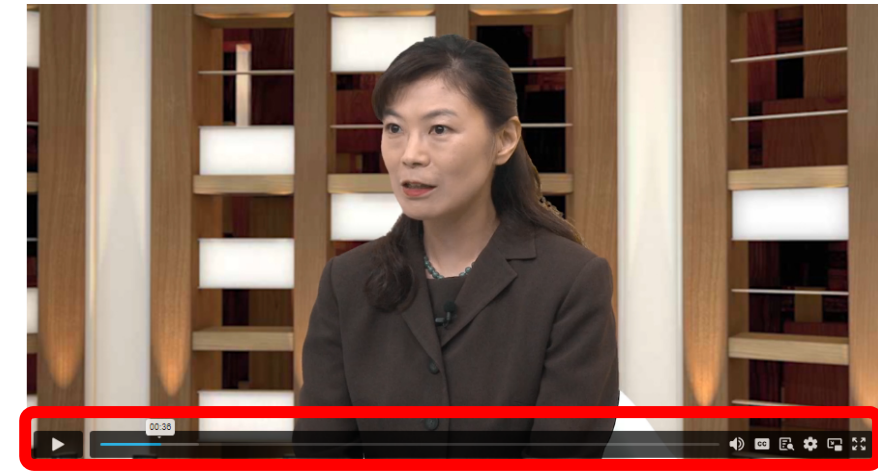

※操作ボタンが表示されていない場合は、マウスを動画の上に持っていくと表示されます。 動画を⾒終わったら、ブラウザの「戻る」で科⽬トップ画⾯に戻ります。

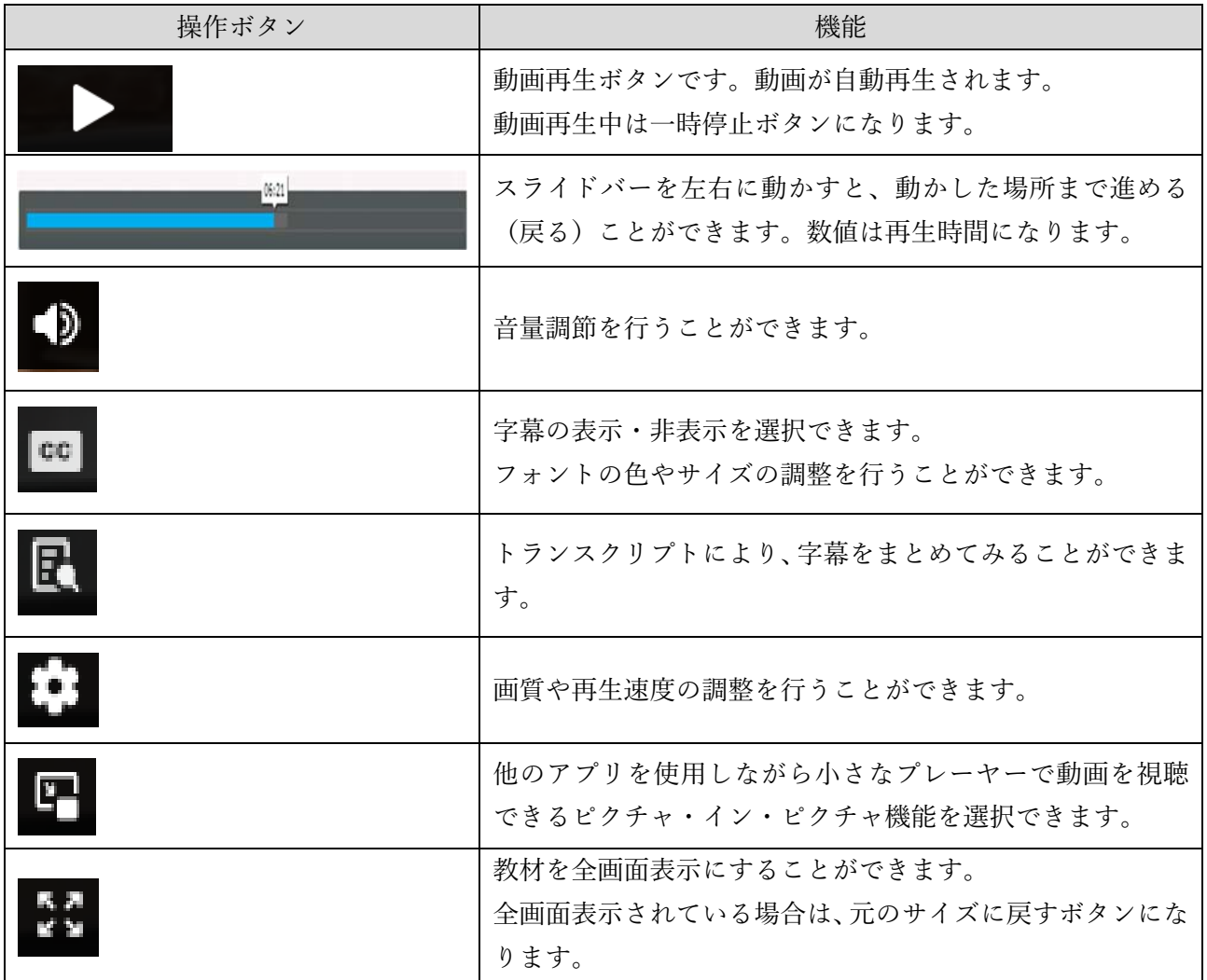

# <span id="page-19-0"></span>7. ⾳声スライド教材

このマーク(<del>□)の教材は、音声スライド教材と呼ばれる教材です。主な機能は次の通りです。</del>

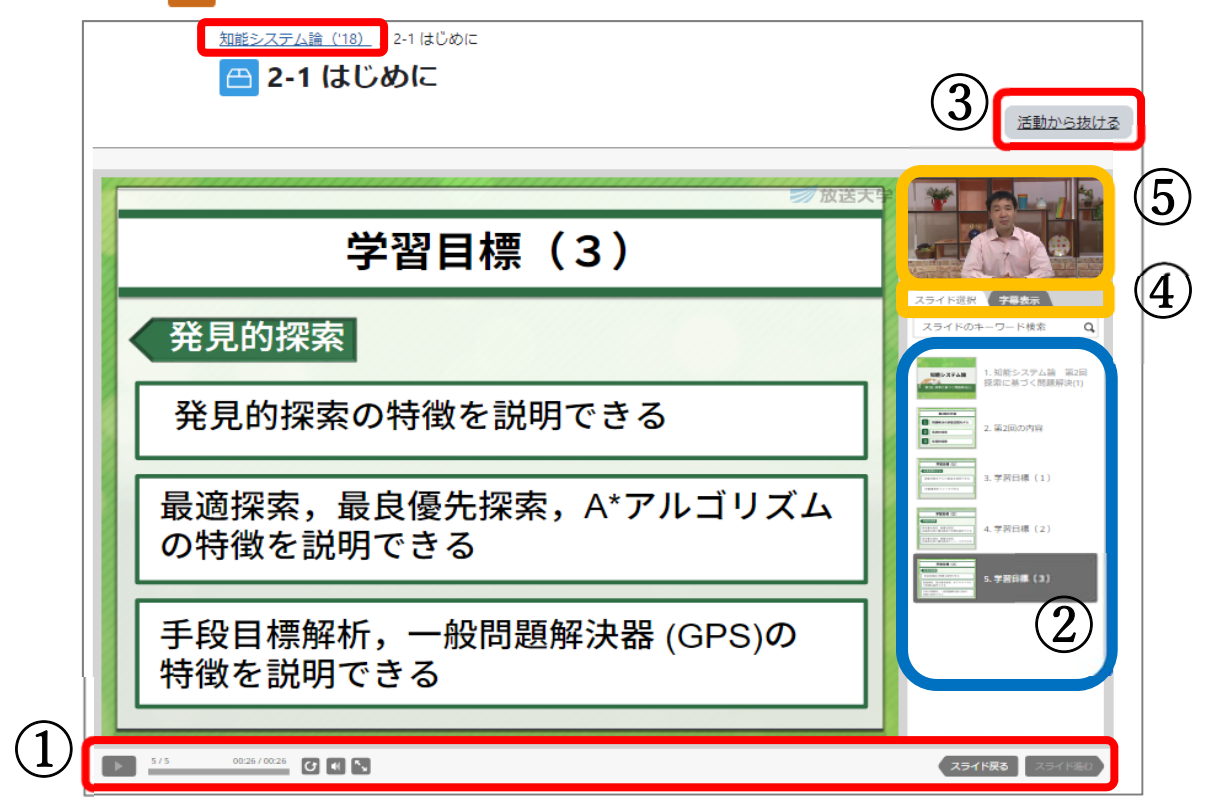

#### ①の機能は次のとおりです。

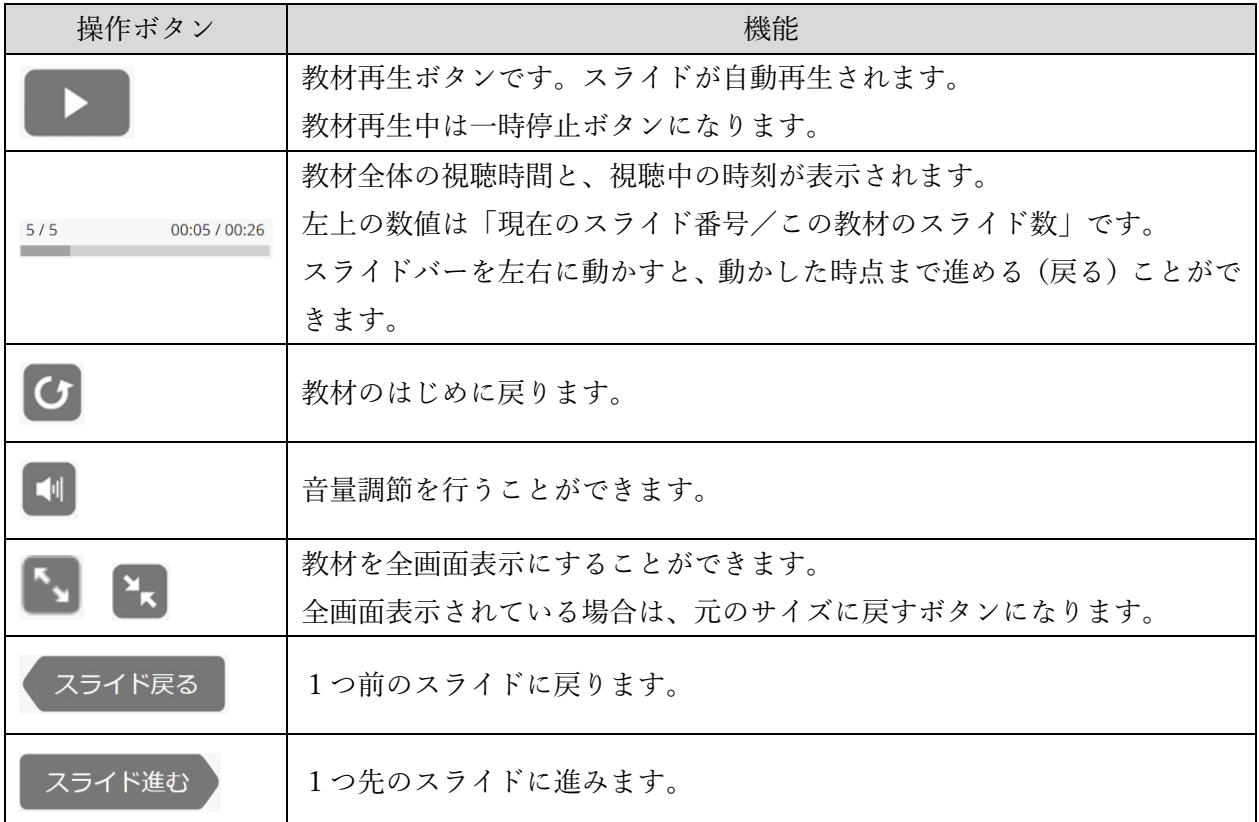

- ②は、この教材で再⽣されるスライド⼀覧です。グレーの部分は、現在表⽰中のスライドになります。 表示したいスライドを選ぶと、そのスライドが大きく表示されます。
- ③「活動から抜ける」をクリックすると、この教材を終了することができます。また上部にあるコース 名をクリックすると、コースのトップページに移動します。

④の機能は次のとおりです。

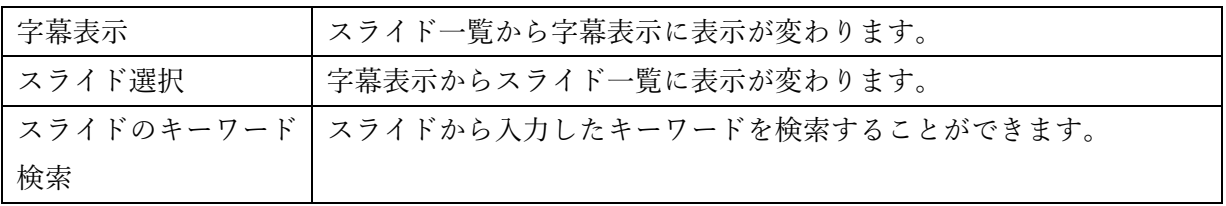

⑤動画がある教材は、こちらに動画が表⽰されます(動画がない教材もあります)。

この部分に動画が表示される場合、画面左側の大きなスライド画面と動画画面を入れ替えることもで きます。

スライドと動画の入れ替え方は、動画部分にマウスカーソルを持っていくと、動画左上に が表示されますので、こちらをクリックして入れ替えます。

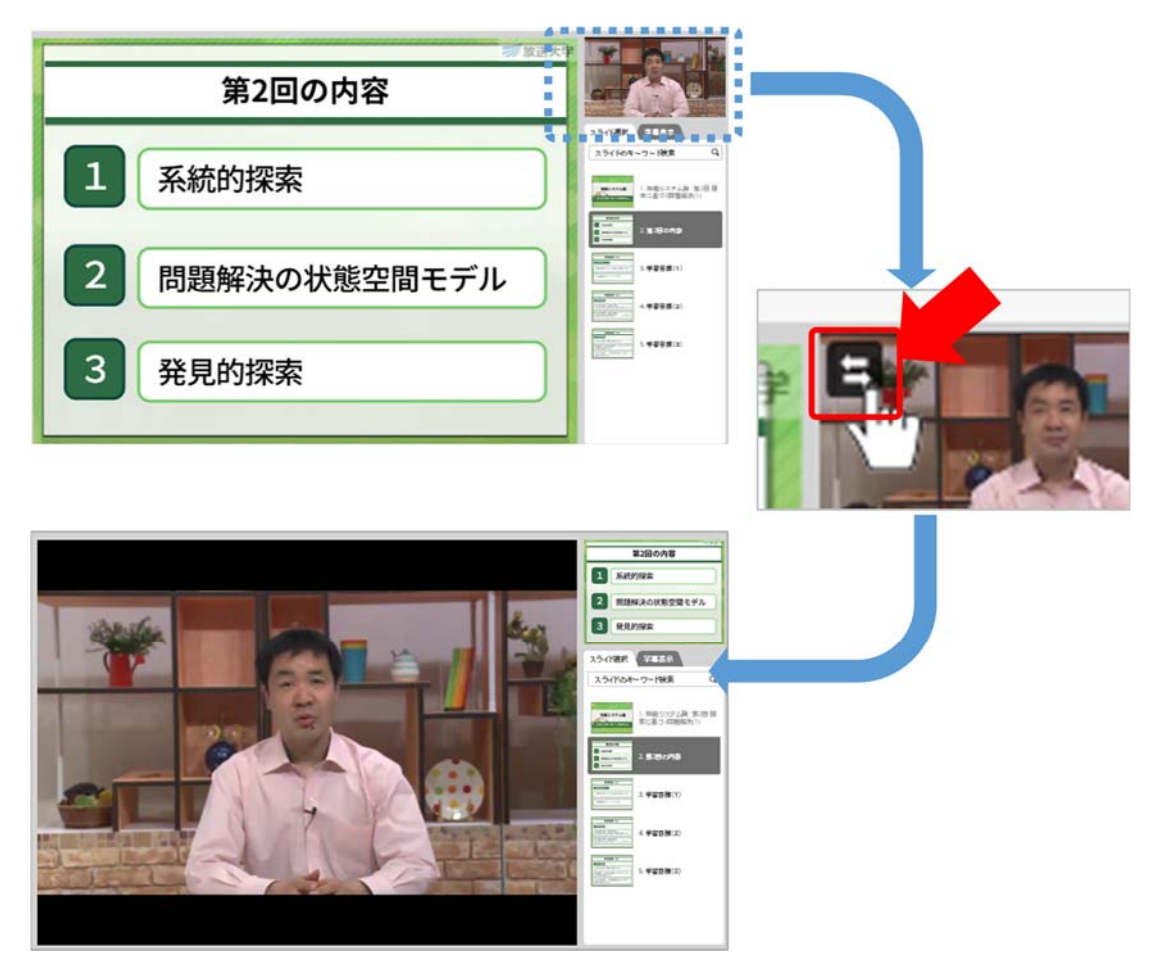

スライドと動画が入れ替わります(元に戻すことも可能です)。

# <span id="page-21-0"></span>8. 選択式問題(⼩テスト)

このマーク( 区 ) の教材は、選択式問題を解答するタイプの教材です。何回でも受験することができ ます。

受験結果が評価に反映されるものは、名前に「テスト」が付きます(「小テスト」「最終テスト」など)。 どの受験結果が成績に反映されるかは、選択式問題によって異なります。

受験手順は

[選択式問題トップ画面] → [選択式問題受験画面] → [レビュー画面 (受験結果画面)] の順で、画⾯が遷移していきます。

#### 選択式問題トップ画面

科目トップ画面から選択式問題の教材を選ぶと表示される画面です。

受験締切⽇時、評定⽅法、制限時間など、受験する際に重要な情報が表⽰されていることがあります。 必ず情報を確認してから、受験を開始するようにしましょう。

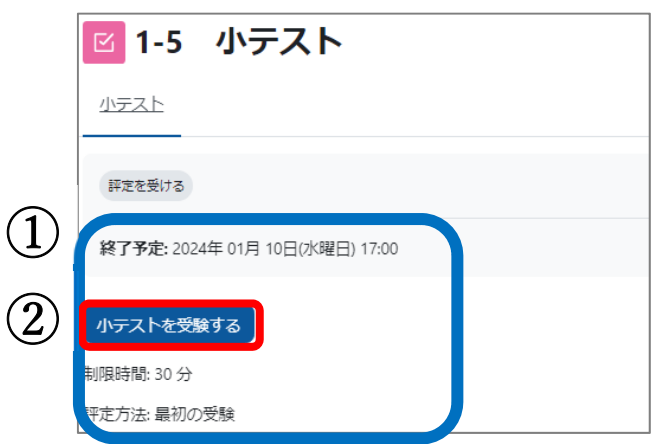

① (⻘枠)この選択式問題の受験に関する情報です。

○受験締切日時

この選択式問題の受験締切日時です。締切日時を過ぎると受験できません。また、一度も受験し なかった場合、締切⽇以降の問題・解答の閲覧ができなくなります。

※受験締切日時の設定がないものは、配信終了まで利用可能です。

#### ○評定方法

この選択式問題の成績評価方法です。評定方法は次の2つです。

·最高評点:複数回受験した中で1番いい受験結果が、成績に反映されます。

·最初の受験:1回目の受験結果が成績に反映されます。

○制限時間

一部の選択式問題には、受験時間に制限が設けられています。制限時間があるものは、一度開始 すると途中で⽌めることができませんので、ご注意ください(画⾯を閉じても、時間は経過しま す)。

② (⾚枠)問題画⾯が表⽰されます。

#### <span id="page-22-0"></span>選択式問題受験画面

選択式問題トップ画面から「問題を受験する」(2回目以降は「もう一度受験する」)ボタンをクリック すると、選択式問題受験画面が表示されます。

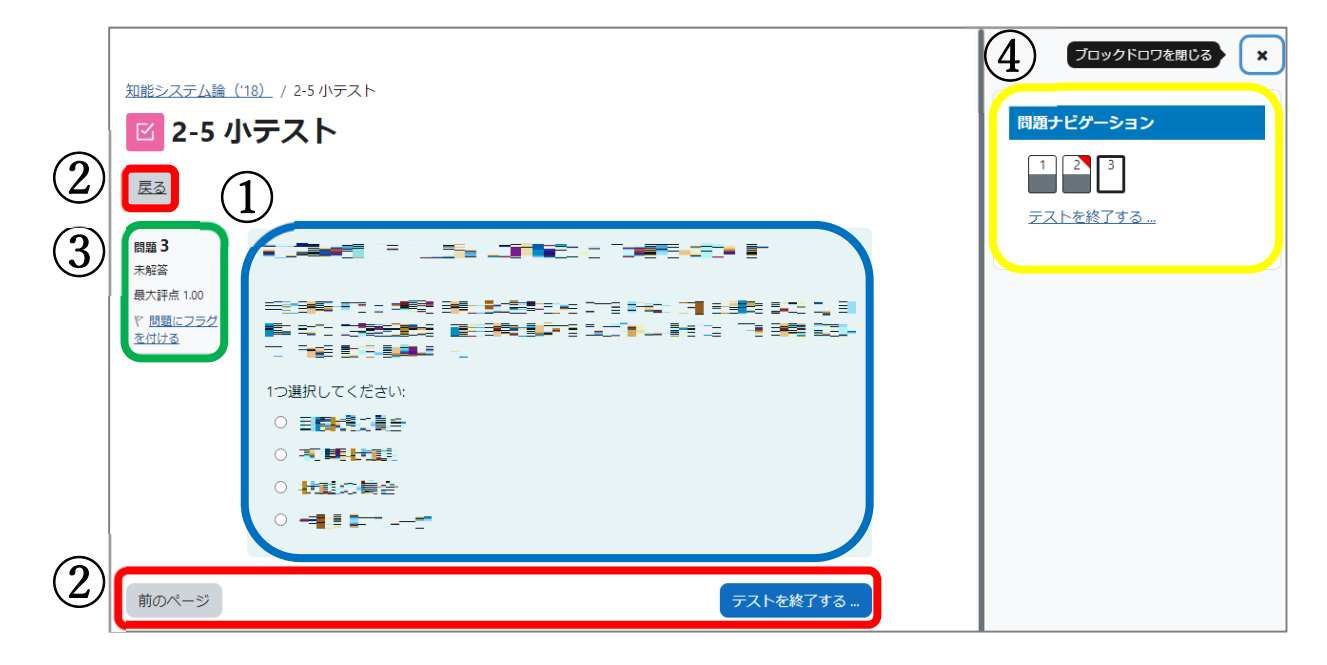

- (1) (青枠) 問題が表示されます。
- ②(⾚枠)解答したら「次のページ」ボタンをクリックします(戻る場合は「前のページ」ボタン)。 右上の「戻る」ボタンをクリックすると、選択式問題トップ画⾯に戻ります。
- ③ (緑枠) 「問題にフラグを付ける」をクリックすると、問題ナビゲーション画面に赤いフラグが表示さ れ、後で確認しやすくなります。「フラグを外す」をクリックすると、赤いフラグが外れます。
- (4) (黄枠) 画面右上にあるブロックドロワを開くと、問題ナビゲーションが表示されます。問題ナビゲ ーションでは、選択式問題の問題数や現在解答している問題番号等の情報が表⽰されます。 問題番号を選ぶことで、その番号の問題に進むことも可能です。

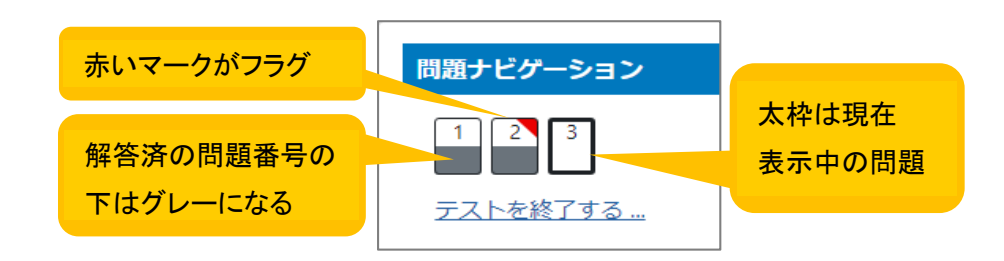

<span id="page-23-0"></span>最後まで解答すると、以下のような画⾯が表⽰されます(この時点ではまだ解答は完了していません)。

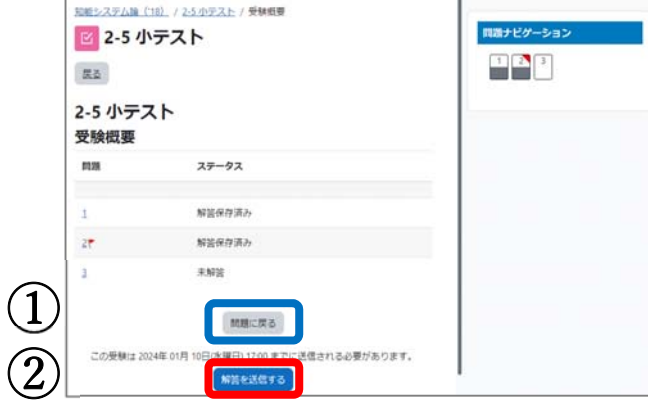

- (1) (青枠)「問題に戻る」ボタン :解答中の画面に戻ります。
- ②(⾚枠)「解答を送信する」ボタン:確認画⾯に表⽰されるどちらかのボタンをクリックします。

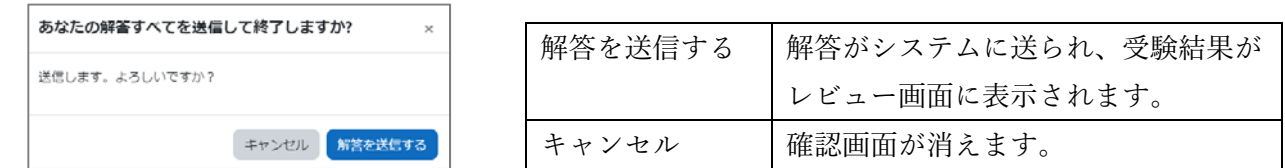

### レビュー画面 (受験結果画面)

選択式問題の受験が完了すると、すぐに受験結果と正答・解説が表⽰されます。

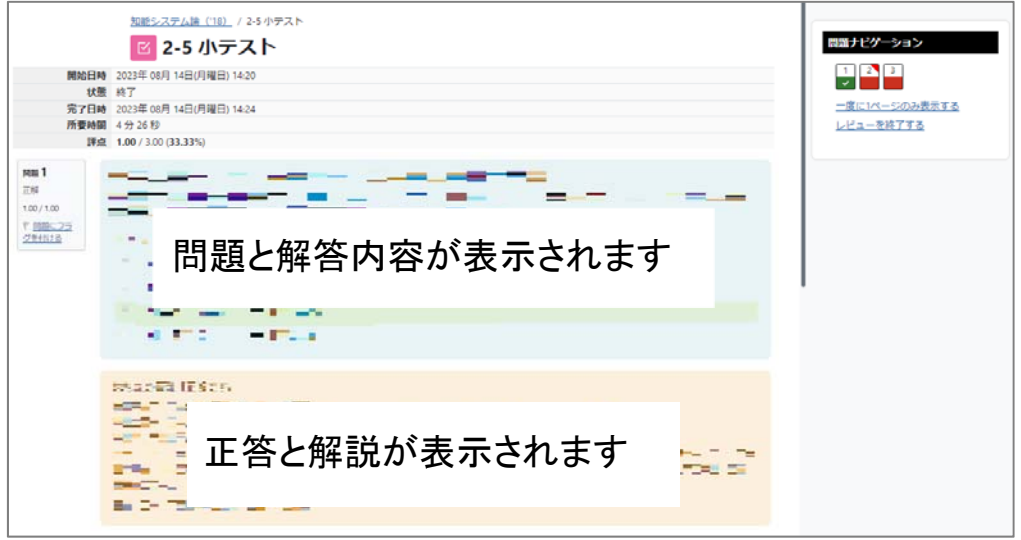

※ 正答と解説については、科目により表示されないものもあります

問題ナビゲーションで、数字(問題番号)の下に表⽰される⾊の意味は次のとおりです。

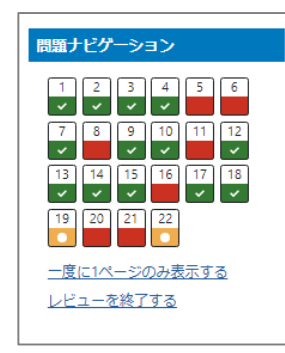

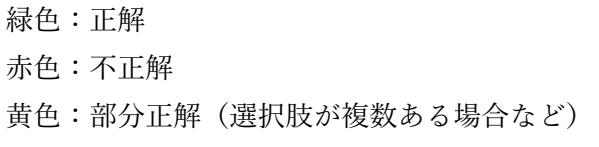

### <span id="page-24-0"></span>選択式問題の受験状況確認

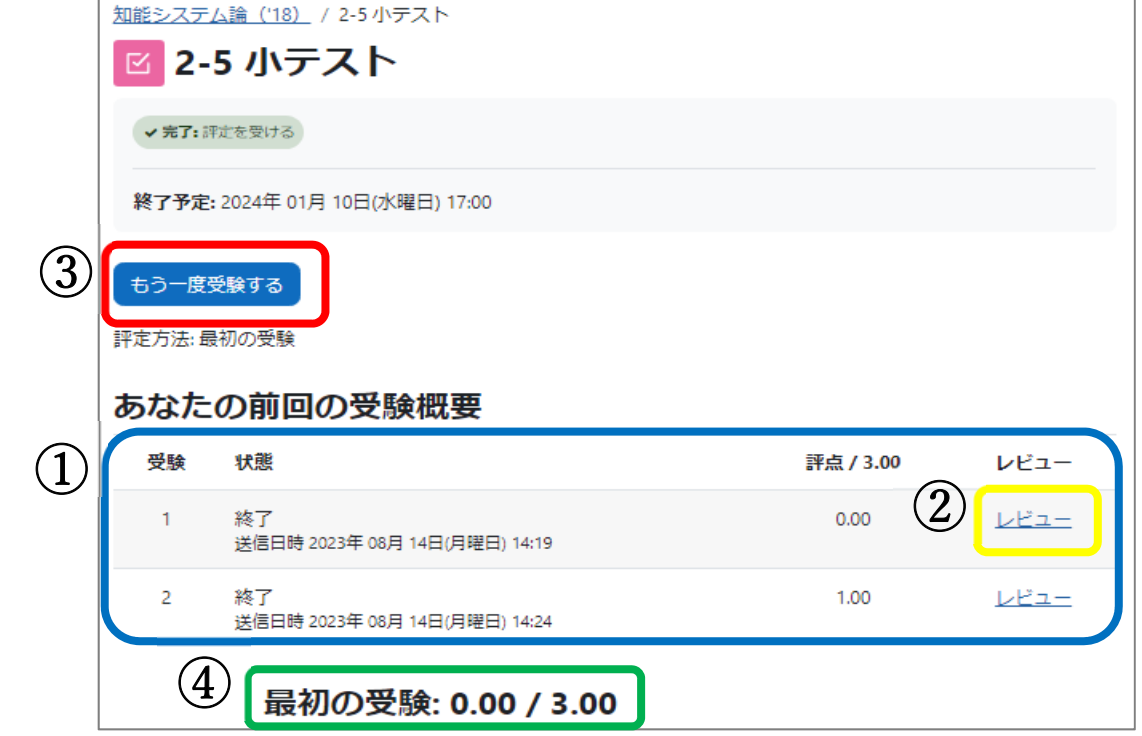

選択式問題受験後、再度選択式問題トップ画面を表示すると、今までの受験結果の一覧が表示されます。

- ①(⻘枠)受験結果⼀覧です。状態が「終了」で、選択式問題の受験が完了しています。
- ②(⻩枠)各回のレビューをクリックすると受験結果の詳細を確認することができます。 詳細は、「レビュー画面(受験結果画面)」(22 ページ)をご確認ください。
- ③(⾚枠)再度受験したい場合は、「もう⼀度受験する」ボタンをクリックし受験します。
- (4) (緑枠) その選択式問題の中で、成績に反映される点数が表示されます。

「評定⽅法:最初の受験」の場合、上記のように表⽰されます。上記の例では 1 回⽬の点数 である 0.00 が表⽰されます。

「評定⽅法:最⾼評点」の場合、下記のように表⽰されます。下記の例では 2 回⽬の受験の 点数が1回目の点数より上であるため、1.00が表示されます。

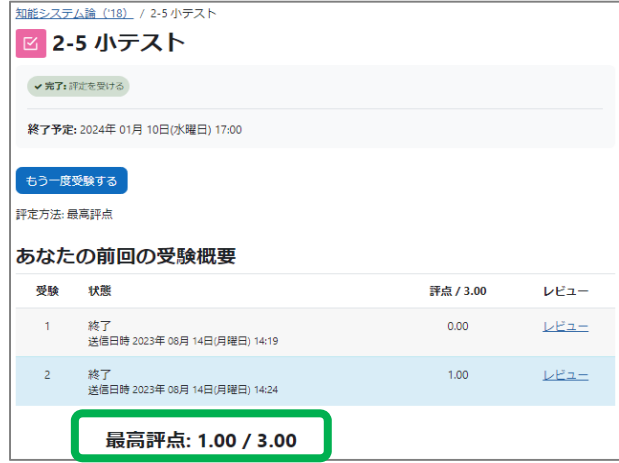

# <span id="page-25-0"></span>9. レポート

このマーク( ) の教材は、講師からの課題に対してレポートを作成し提出する教材です。 ほとんどのレポートには提出締切日が設定されています。必ず、締切日(終了日時)までにレポートを 提出しましょう。

【注意】特段の指示がない限り、レポート本文およびファイル名に学生番号・氏名を入力しないでくださ<br>-い

レポート提出は

[レポートトップ画⾯] → [レポート提出画⾯] の順で、画⾯が遷移していきます。

```
レポートトップ画⾯
```
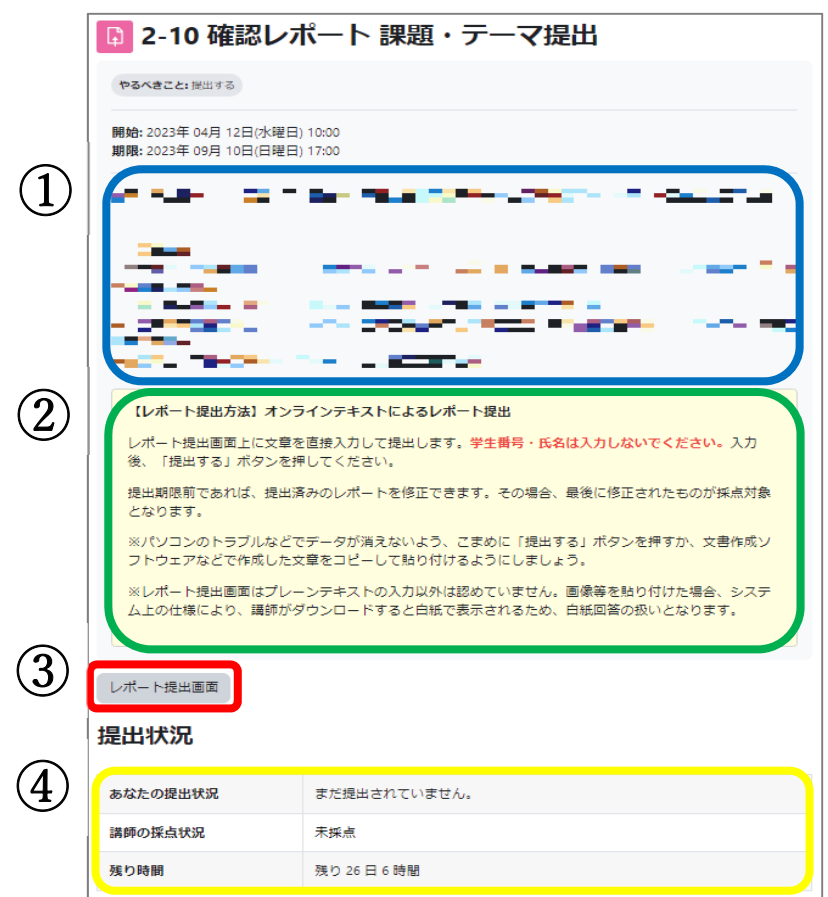

科目トップ画面からレポート教材を表示すると、次のような画面が表示されます。

①(⻘枠)レポート課題が表⽰されています。

レポート作成時の注意点などが書いてありますので、よく読んでからレポートを作成します。

- ②(緑枠)レポートの提出方法(ファイル提出か、オンラインテキストか)が記載されています。
- (3) (赤枠)「レポート提出画面」ボタンをクリックすると、レポート提出画面が表示されます。
- (4) (黄枠) 提出状況は、あなたのレポート提出状況や、講師の採点状況、締切日(終了日時)、提出し た添付ファイルなどを確認することができます。詳細は、「レポート提出状況の確認方法」 (30 ページ)で説明します。

#### <span id="page-26-0"></span>レポート提出画面

レポート提出には 2 種類のタイプのレポート提出⽅法があります。レポートは提出締切前、最後に送 信されたものが、評価対象となります。オンラインテキストまたはファイル添付でレポートを提出す ると、レポートトップ画面に提出したレポートの内容が表示されます。必ず確認してください(「レ ポート提出状況の確認⽅法」30 ページ参照)。

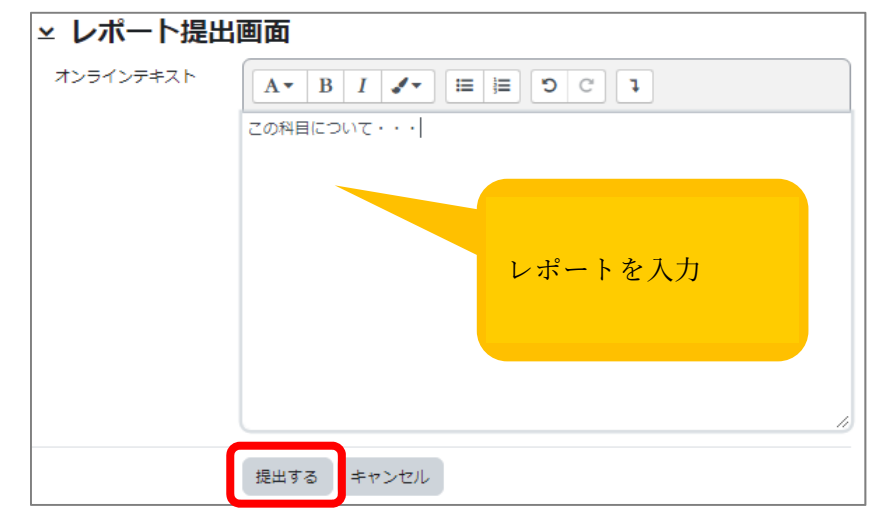

(1)画⾯上に直接レポートを⼊⼒して作成・修正する(オンラインテキスト)

画面上に直接レポートを入力し、提出する方法です。「提出する」ボタン(赤枠)をクリックすると レポート提出が完了します。提出期間中は何度でもレポートの修正・加筆を⾏うことができます。 加筆・修正後に再度「提出する」ボタンをクリックすることにより、加筆・修正された後のレポート が提出されます。その際、加筆・修正前に提出されたレポートは上書きされて無効になりますのでご 注意ください。

レポート作成時、パソコンを起動したまま⻑時間作業されると、パソコンやネットワークなどの不意 なトラブルで、それまで作成していたレポートが消えてしまうことがあります。そのようなトラブル に備え、定期的にレポートの内容を保存されることをお勧めします。またはテキストファイルなどで レポートを作成し、オンラインテキストにコピー・アンド・ペーストで貼り付ける⽅法をお勧めしま す。

<span id="page-27-0"></span>(2)ファイル添付でレポート提出・提出済みファイルを修正する

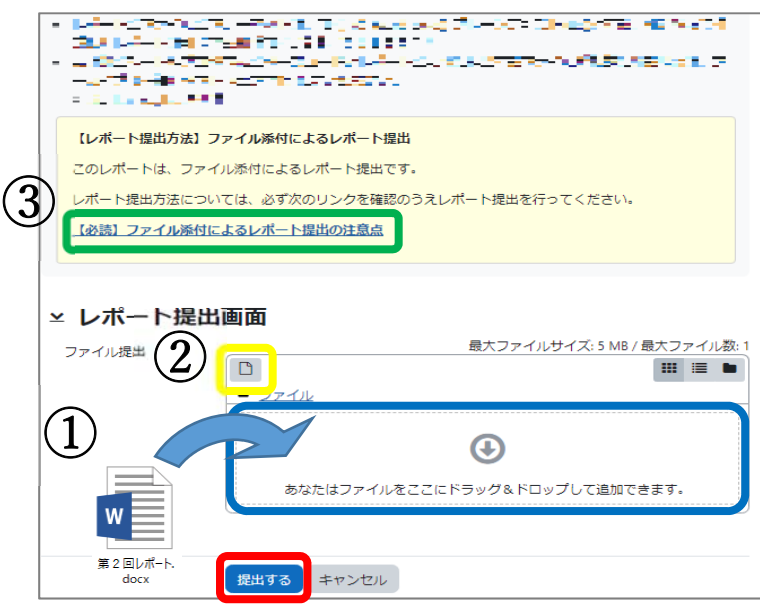

ワードファイルやテキストファイルでレポートを作成し、そのファイルを添付して提出する⽅法で す。提出したファイルは、提出期間中は何度でも修正(=ファイル差替)を行うことができます。フ ァイルを添付し「提出する」ボタン(⾚枠)をクリックするとレポート提出が完了します。

ファイル添付方法は、次の2つの方法があります。

①ドラッグ&ドロップによるファイル添付

パソコン上で、⻘枠に作成したファイルをドラッグ&ドロップするとファイル添付ができます。 ※ドラッグ&ドロップとは、ファイル等のアイコンを選択し、マウスの左側のボタンをクリックし たままカーソルを動かし、⽬的の場所でボタンを離すことで、ファイル等を移動させる操作のこ と。

②ファイル選択によるファイル添付 パソコン上のファイルを指定してファイル添付をする⽅法です。

1. 前記の②黄枠部分をクリックすると、次のような画面が表示されます。 画⾯左上にある「ファイルのアップロード」を選び、「参照」をクリックします。

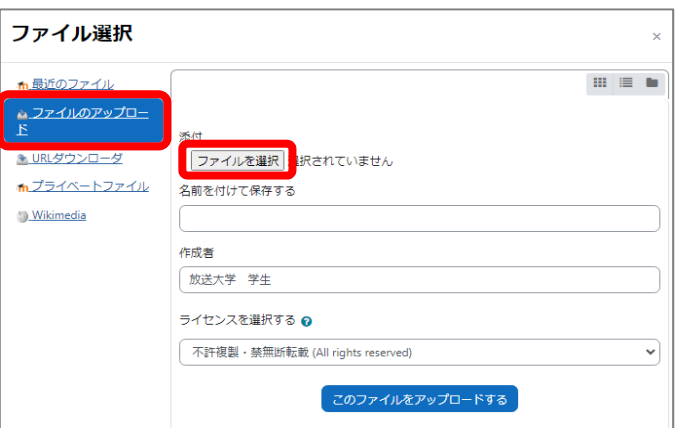

2. 提出するファイルを選び「開く」ボタンをクリックするとファイル指定ができます。

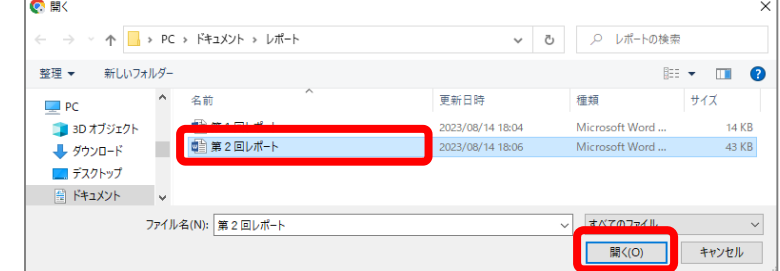

3. 指定したファイルの情報が表示されていることを確認し、「このファイルをアップロードする」 ボタンをクリックし、ファイル添付します(この時点では、まだレポート提出は完了していま せん)。

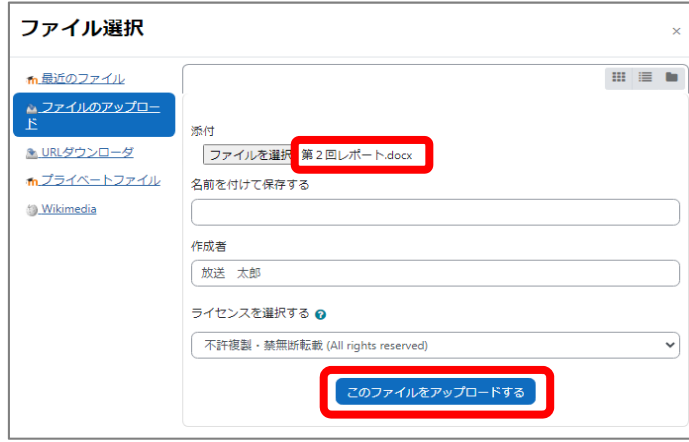

4.レポート提出画⾯に戻ったら「提出する」ボタンをクリックすると、レポート提出完了です。

③【必読】ファイル添付によるレポート提出の注意点。

ファイル添付によるレポート提出を⾏う際の注意点です。

下記説明通りに提出されていない場合は、レポートが採点されないことがありますので、必ず熟読 のうえでレポート提出するようお願いいたします。

### 1. 特段の指示がない限り、レポート本文およびファイル名に学生番号・氏名は入力しないでくだ さい。

2.ファイル添付で提出できるファイル形式

オンライン授業システムのファイル添付によるレポート提出で、提出することができるファ イル形式は次の通りです。

- $\cdot$  docx  $(\text{Word } \mathcal{7} \mathcal{7} \land \mathcal{W})$
- $\cdot$  xlsx / xls (Excel ファイル)
- ・ txt (プレーンテキストファイル)
- $\cdot$  pdf (PDF ファイル)
- ・ zip (圧縮ファイル)
- jpeg / jpg / png / bmp (画像ファイル)

※レポート課題内でファイル形式が指定されている場合は、その形式に従ってください。

注1. 異なったファイル形式で提出しようとすると、エラーメッセージが表示され提出できま せん。

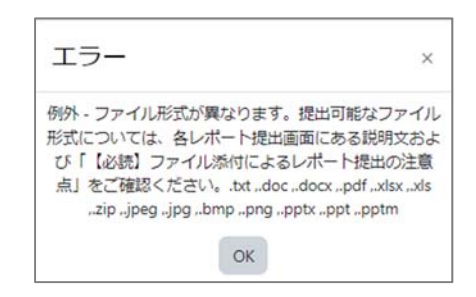

エラーメッセージの例

- 注2. 上記の指定とは異なるファイル形式で作成し、拡張子だけを上記のものに変更した場合、 アップロード時にはエラーとなりませんが、採点者がファイルを開けないことがあります。 必ず正しいファイル形式で作成してください。
- 注3.Web 画⾯上でのファイル名の変更はお控えください。 ファイル名を変更する場合は、パ ソコン上でファイル名を変更した上で再度アップロードしてください。

3.レポート提出後、ファイルを再度確認してください。

ファイル提出後、提出したファイルが正しく表示できるか、必ず Web 画面から提出ファイル をダウンロードして確認してください。また⼀時ファイルを提出していないかをご確認くだ さい。

一時ファイルとは、レポート作成中ご使用のパソコンに一時的に作成される作業用のファイ ルで、講師からは見ることができません。このファイルは拡張子が同じため、システムチェッ クではエラーになりませんので、十分注意してください。

W ⼀時ファイルにはファイル名の先頭に「~\$」がついています。 ※画像は Windows の場合です。 ~\$4-8レポート提出. docx

- 4.レポート提出画⾯以外からの提出は採点対象外です。
	- レポート提出画⾯以外からレポートをお送りいただいても、レポートを提出したことにはな りません。また、「提出方法が分からなかった」等の理由でメールにレポートを添付して送付 される⽅がいますが、このような場合もレポートの提出は認められません。

#### <span id="page-30-0"></span>(3)ファイル添付で提出したファイルを修正する

ファイル添付で提出したレポートも、提出期間中であれば何度でも修正・加筆を⾏うことができます。 ファイル添付の場合は、予めパソコン上に修正後のレポートファイルを⽤意し、すでに提出した添付 ファイルと差し替えることになります。

1. まずパソコン上でレポートファイルの修正を行い、差し替え用のファイルを用意します。

2.レポート提出画⾯を開きます。提出したファイルが表⽰されますので、このファイルを選びます。

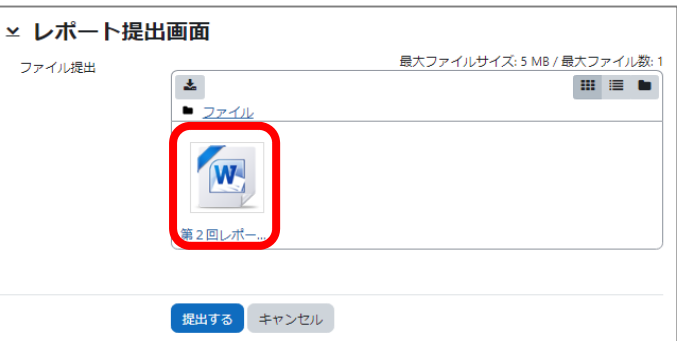

3. 次のような画面が表示されますので、「削除」ボタンをクリックして古い添付ファイルを削除しま す。

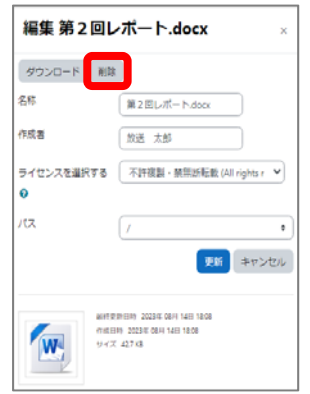

4.1.で修正したファイルを添付し、保存すればファイル修正が完了します。

【注意】作成中(修正中)のレポートは定期的にパソコン上に保存しましょう ;<br>レポート作成時、パソコンを起動したまま長時間作業されると、パソコンやネットワークなどの不意な: ·<br>トラブルで、それまで作成していたレポートが消えてしまうことがあります。そのようなトラブルに備:  $\vdots$ え、定期的にレポートの内容をご自身のパソコン上に保存されることをお勧めします。 

### <span id="page-31-0"></span>レポート提出状況の確認方法

レポート提出状況は、レポートトップ画⾯を⾒ると分かります。

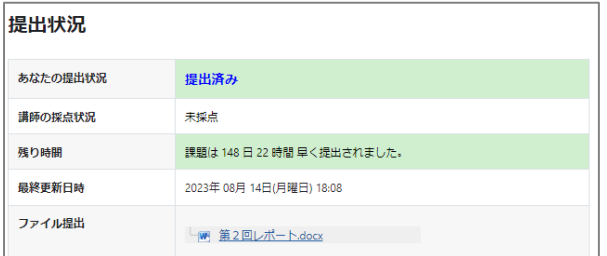

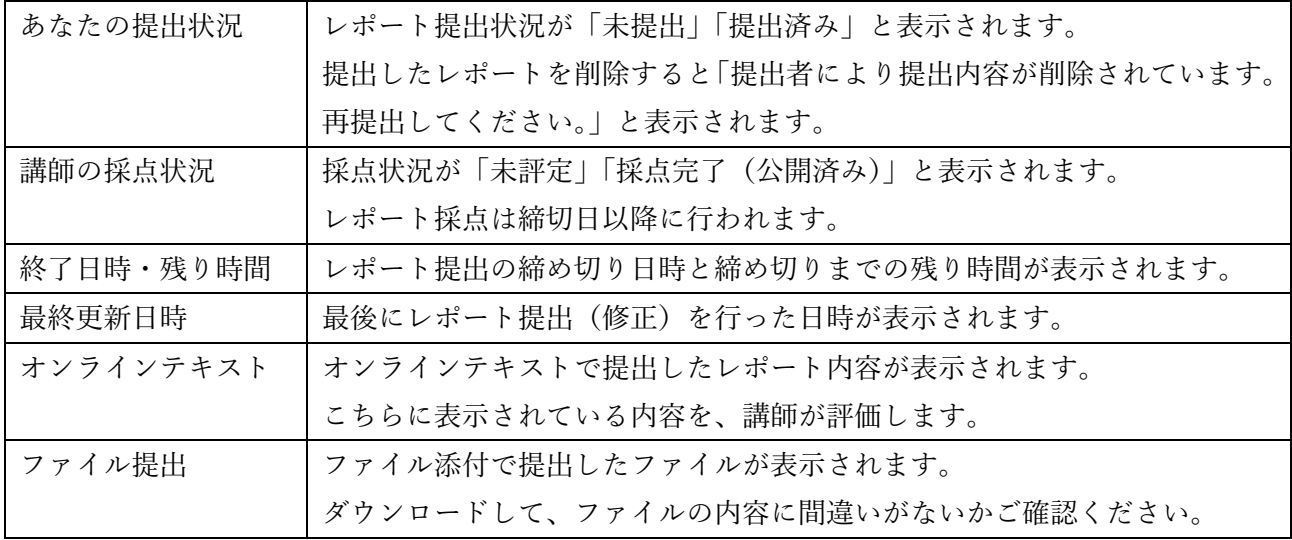

### レポート採点結果の確認

レポート採点が完了すると、キャンパスメール(Gmail)に採点完了のお知らせメールが届きます(メ ールには採点結果は表⽰されません)。メールが届いたら、レポートトップ画⾯から採点結果を確認く ださい。

採点結果やフィードバックコメントは、必ず配信期間中にご自身でご確認ください(配信終了後は確認 できません。また、お問合せいただいてもお答えできませんのでご了承ください)。

採点は締切日以降に講師が手作業で行うため、結果が確認できるまで時間がかかる場合があります。

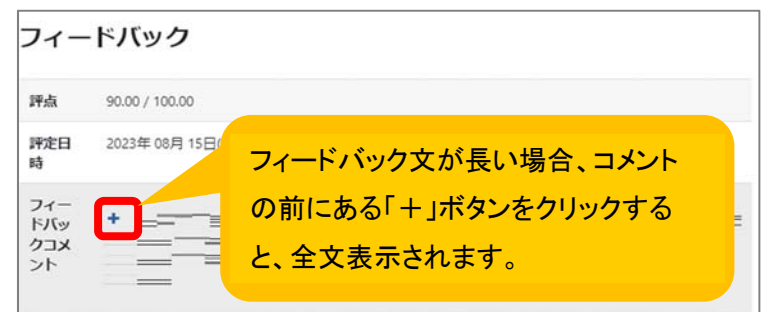

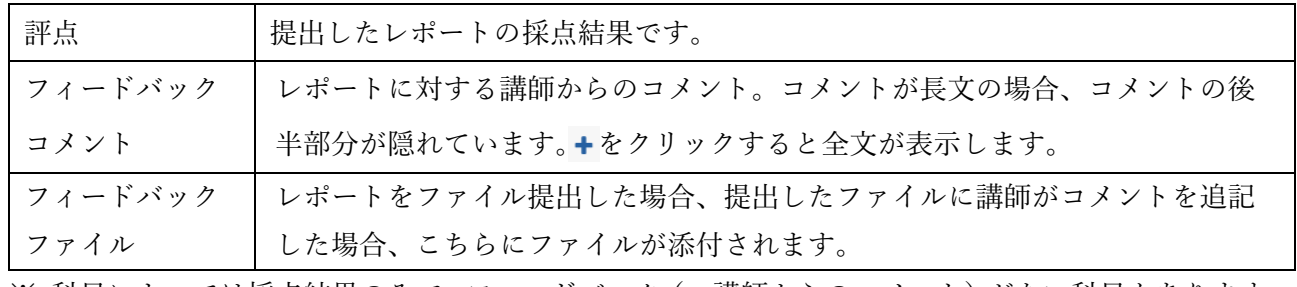

※ 科目によっては採点結果のみで、フィードバック (=講師からのコメント) がない科目もあります。

# <span id="page-32-0"></span>10.ディスカッション

このマーク( ) の教材は、講師からの課題に対して学生間で意見交換、議論するための教材です。 各ディスカッションに使用方法が説明されていますので、よく読んでから参加しましょう。 また、本学のディスカッションは一定期間中(短いもので 2 週間、長いものは配信期間中ずっと)に、 ディスカッションの閲覧・投稿・返信が⾏われます。チャットのような即時レスポンスがあるものでは なく、電子掲示板に近いものとお考え下さい。

#### <ディスカッションの⼀例>

#### ・トピックに返信するタイプ

返信ボタンをクリックし、そこから投稿をする。

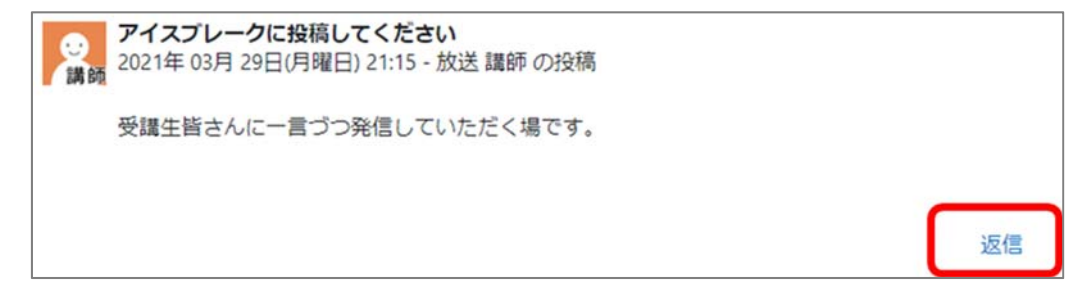

#### ・「ディスカッショントピックを追加」から返信するタイプ

「新しいディスカッショントピックを追加する」から投稿。

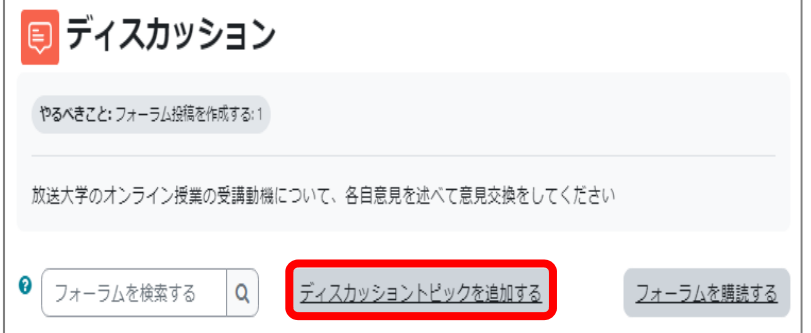

#### ・トピック⼀覧からディスカッションを選ぶタイプ

赤枠部分をクリックするとトピックを返信するタイプの画面が表示されます。

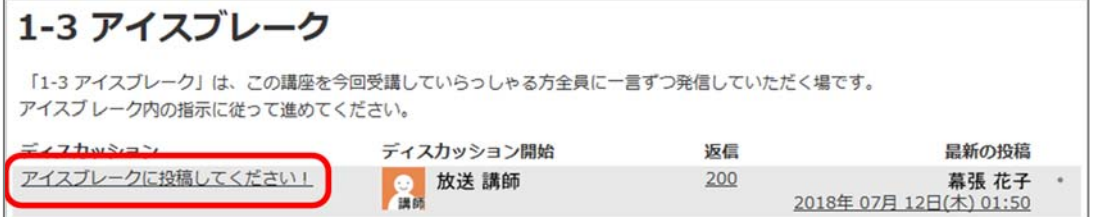

# <span id="page-33-0"></span>ディスカッション投稿・返信画面

ディスカッションの投稿・返信画⾯は次の通りです。

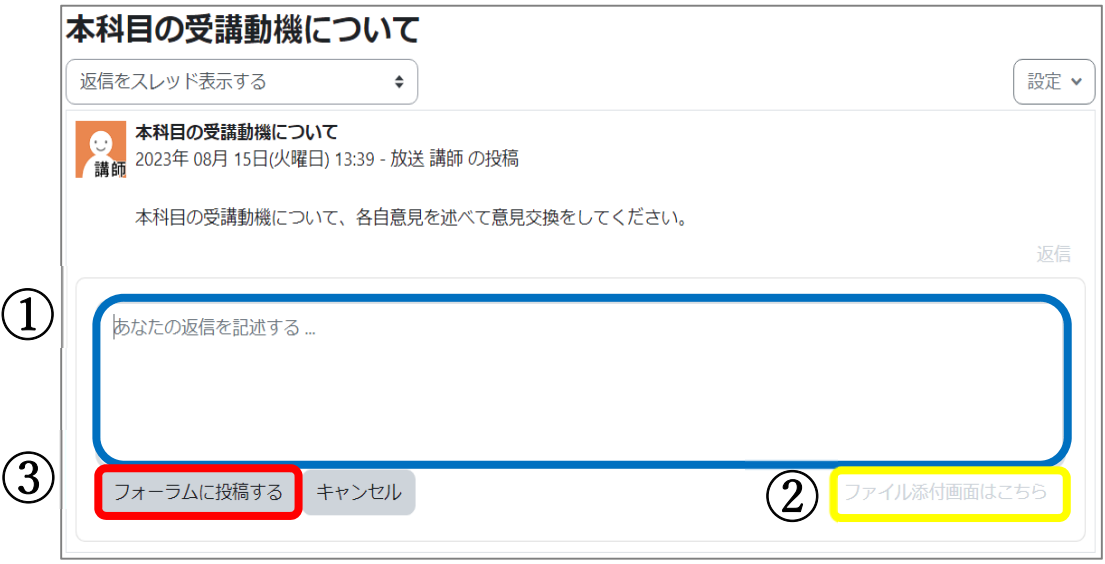

- ① (⻘枠)メッセージに投稿内容を⼊⼒します。
- ② (⻩枠)ファイル添付画⾯が下側に表⽰されます。
- ③ (⾚枠)「フォーラムに投稿する」ボタンをクリックすると、投稿(返信)が完了します。 ディスカッションの、投稿内容の修正・削除は、投稿後 30 分以内です。30 分を過ぎると投 稿内容が確定され、修正・削除ができなくなります。

【注意】投稿すると他学⽣の投稿を⾒ることができるディスカッションについて

投稿すると他学⽣の投稿を⾒ることができるディスカッションがあります。

こちらは投稿後 30 分経過しないと、他学生の投稿を見ることができません(投稿後 30 分修正・削除 の猶予があるため)。

他学生の投稿内容を参考に学習を進める課題の場合、他学生の投稿内容を閲覧できるまで 30 分の時間 が必要になりますので、ご注意ください。

# ディスカッションの並べ替え

投稿・返信内容は、並べ替えることができます。

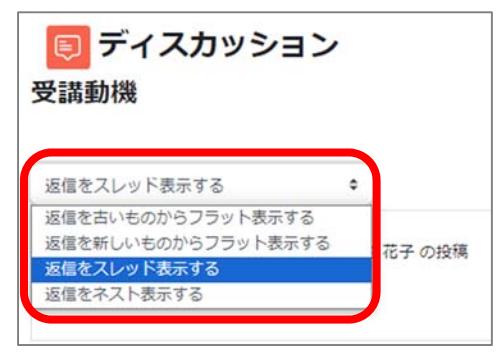

# <span id="page-34-0"></span>ディスカッションの検索

検索機能を利⽤すると、ディスカッションの投稿内容を検索することができます。 自分が投稿・返信した内容を検索したい場合、検索機能を利用して、下記の手順で行います。

1. ディスカッションを表示し「フォーラムを検索する」ボタンをクリックします。この時、ボタンの 左側にある入力欄には何も入力しません。

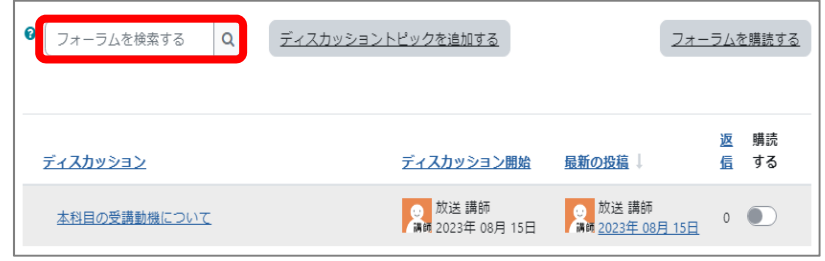

2. 詳しい検索条件を設定する画面が表示されますので、検索したいディスカッション名と氏名を設定 して「フォーラムを検索する」ボタンをクリックすると、ご自身の投稿内容が表示されます。

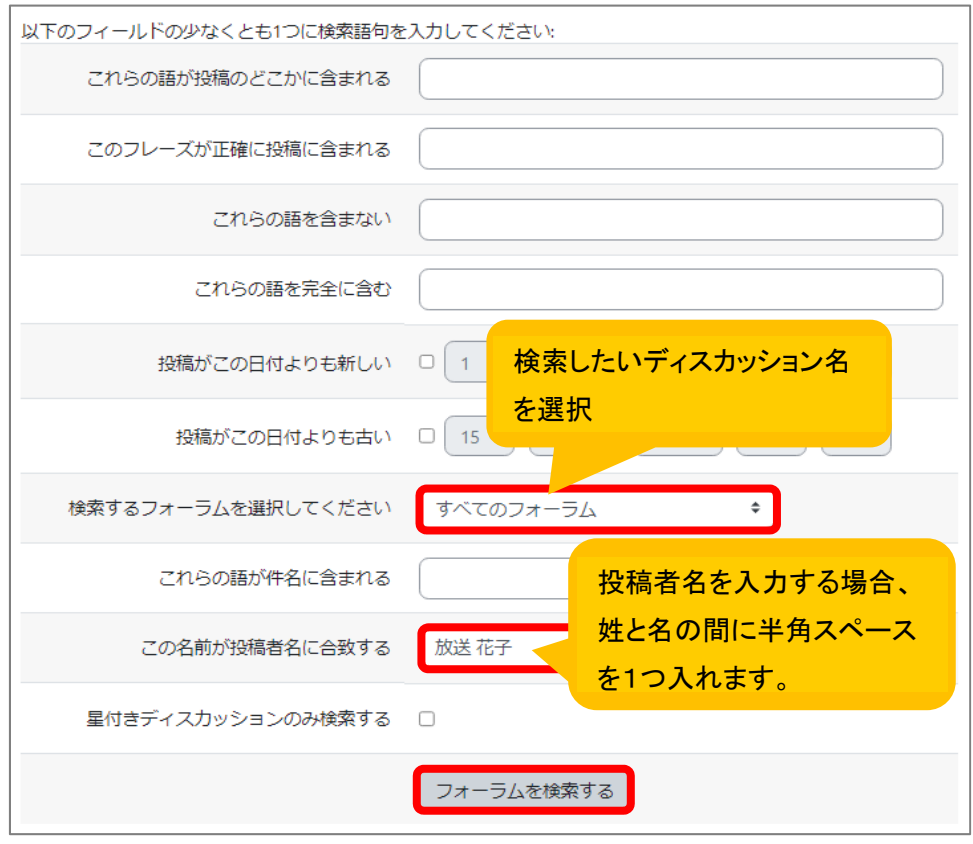

#### <span id="page-35-0"></span>メール購読設定

ディスカッションに投稿や返信があった際、キャンパスメール(Gmail)で通知を受け取ることができ ます。通知はフォーラム全体とフォーラム内の個々のディスカッションに対してそれぞれ設定できます。 フォーラム内の全ディスカッションに対し通知を受け取りたいときは、ディスカッショントップ画面左 上の「フォーラムを購読する」をクリックしてください。個々のディスカッションに対してメール購読 を設定する場合は、該当のトピックの右側にある購読マーク( ● ))をクリックください。

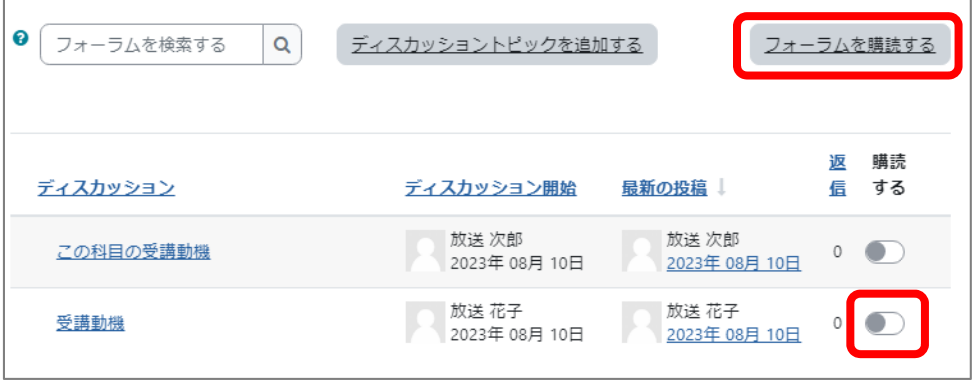

#### メール購読設定の変更

設定したメール購読設定は変更可能です。フォーラム内の全ディスカッションに対し通知を解除すると きは、「このフォーラムの購読を解除する」をクリックしてください。個々のディスカッションに対して メール購読を解除する場合は、購読マーク( ● ))をクリックしてください。メール購読の有無が成 績に影響することはありません。

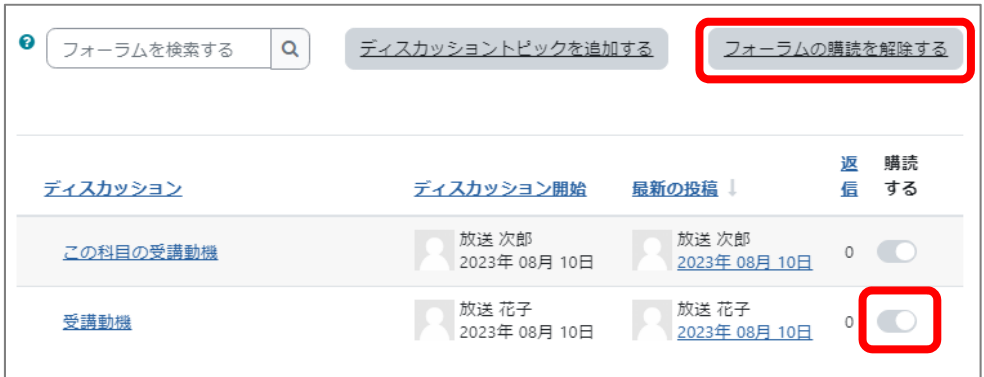

# <span id="page-36-0"></span>11.活動確認

各科⽬の「レポート」にある「活動完了」を選ぶと、完了マークのチェック状況が表⽰されます。 「完了マーク」はその教材の学習が完了したか・していないかを表しています。

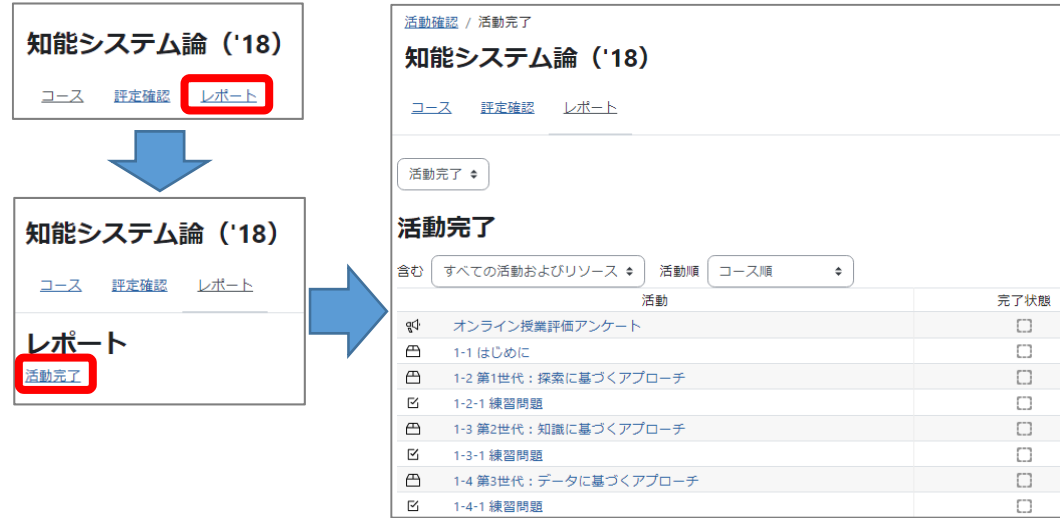

完了マークのつくタイミングは、「5.教材の種類(完了マークのつくタイミング)」(P15)を確認くださ い。

# 12.評定確認(ユーザレポート)

各科目の「評定確認」を選ぶと、自分の学習状況を確認するユーザレポートが表示されます。ユーザレ ポートは「その科⽬の評定」を確認するためのものです。

ユーザレポートは「選択式問題の解答率」「レポートの採点結果」が表示されます。

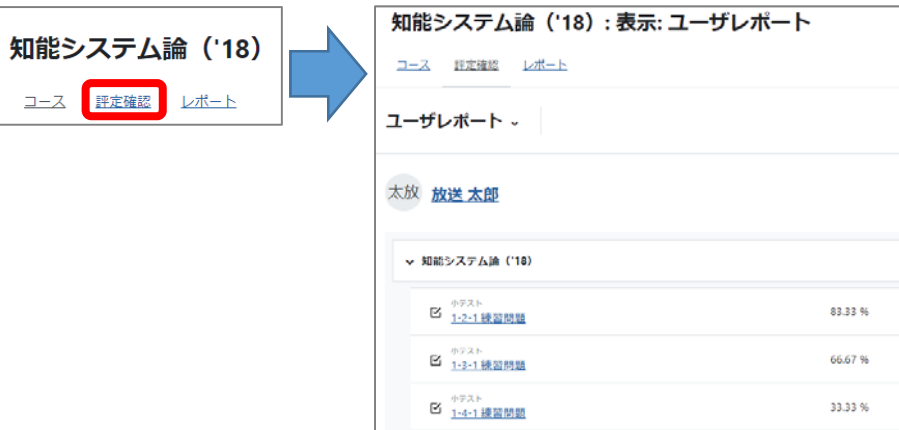

教材の評定状況が表示されます。教材の種類による表示内容は次の通りです。

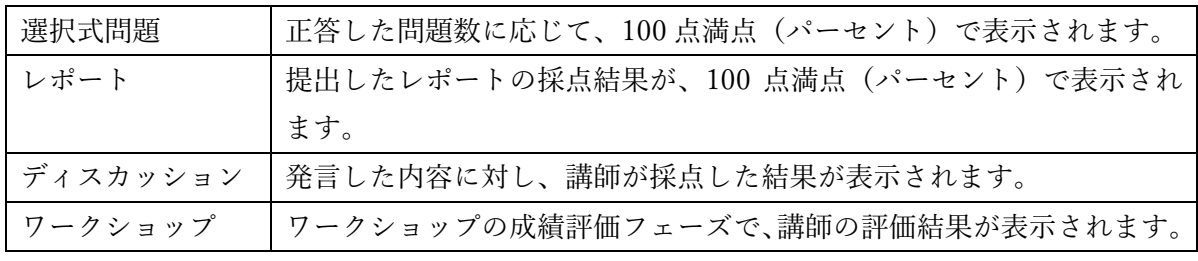

※科目により、上記の教材でもユーザレポートに表示されないものがあります。 ※講師が採点する教材については、採点までに時間がかかる場合があります。

#### 【注意】ユーザレポートは成績表ではありません

<span id="page-37-0"></span>í

ユーザレポートは「評定」を確認するためのもので、成績表ではありません。成績は講師がシラバス に掲載している成績評価の割合をもとに、学習状況を総合的に判断して評価します。

#### 【注意】レポート、ディスカッションの評定表示について

よくあるお問合せに、「レポートを提出した(ディスカッションで発⾔した)がユーザレポートに評定 (採点結果)が表⽰されない」というお問合せがあります。

レポートとディスカッションについては、提出(発言)された内容に対し、講師が1つずつ採点して いくため、採点結果がユーザレポートに反映するまで時間がかかります。

講師の採点作業は、その教材の提出締切日以降に行われます。また、科目によっては、採点作業が学 期の後半に⾏われることもありますので、予めご了承ください。

# 13.オンライン授業の成績評価について

学習状況が良好で、かつ、課題等に解答し、学修成果が認められた場合に単位が与えられます。 成績評価は、○A〜E までの 6 区分で⾏い、C 以上が合格です。 卒業要件などの詳細については、「授業科⽬案内」「学⽣⽣活の栞」をご確認ください。

# <span id="page-38-0"></span>14.オンライン授業に関するお問合せについて

オンライン授業に関するお問合せは、画⾯右側(ブロックドロア内)にある「お問合せ先」からお願い します。問合せ先は、質問内容により異なります。

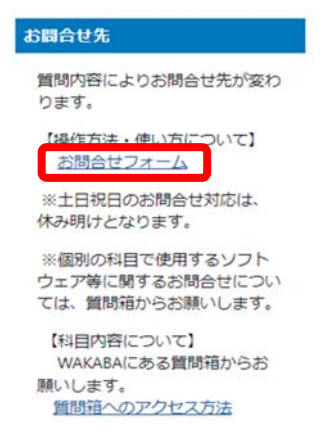

操作方法・使い方についての質問:「お問合せフォーム」 ※個別の科目で使用するソフトウェア等に関するお問合せについて は、質問箱からお願いします。

科⽬内容についての質問:システム WAKABA「質問箱」 (【参考】質問箱(科⽬内容についての質問)P38 を参照くださ い)

# お問合せフォーム (操作方法・使い方について)

「お問合せフォーム」をクリックすると次の画面が表示されます。必要事項をご記入のうえご質問くだ さい。

ファイル添付も可能です。不具合発⽣時の画像などを添付いただけると、よりスムーズに回答できます。

<お問合せフォーム画面>

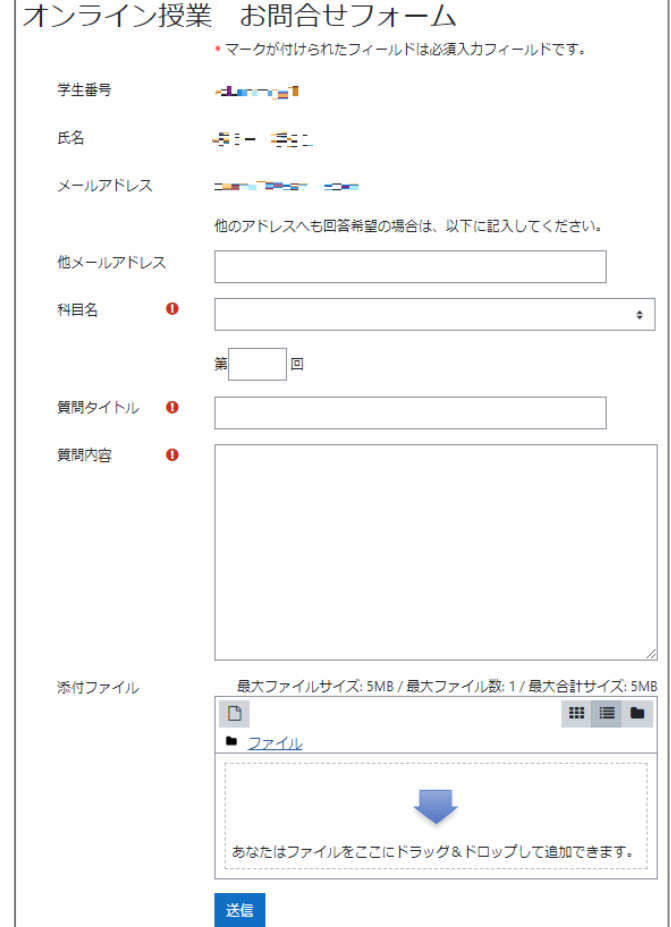

# <span id="page-39-0"></span>15.参考資料

【参考】質問箱(科⽬内容についての質問)

修学上の質問(科⽬内容に関する質問)は、システム WAKABA にある質問箱から講師に質問をお願い します。

オンライン授業から質問箱へのアクセス方法

(1)オンライン授業システムにどのようにアクセスしたかで、質問箱へのアクセス方法が変わります。

**<システム WAKABA からオンライン授業にアクセスした場合>** 

ブラウザの上部にある「ホーム」(=システム WAKABA をクリックし、システム WAKABA に戻 ります。

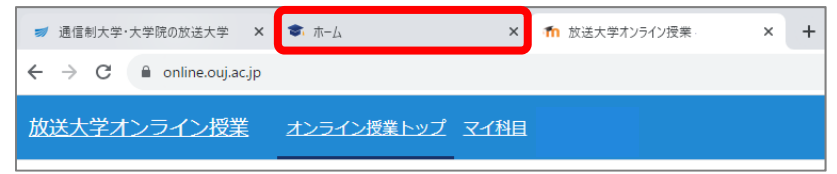

#### **<システム WAKABA からオンライン授業にアクセスしていない場合>**

ブックマーク登録などからオンライン授業にアクセスしている場合は、放送⼤学ホームページ (https://www.ouj.ac.jp/)を表示し、システム WAKABA (教務情報システム) にログインします。 (手順は、本利用者マニュアル3ページ「1.オンライン授業システムのアクセス方法」を参照くだ さい。)

(2)システム WAKABA 画面の「授業サポート」にある「質問箱」をクリックすると、質問箱が表示 されます。

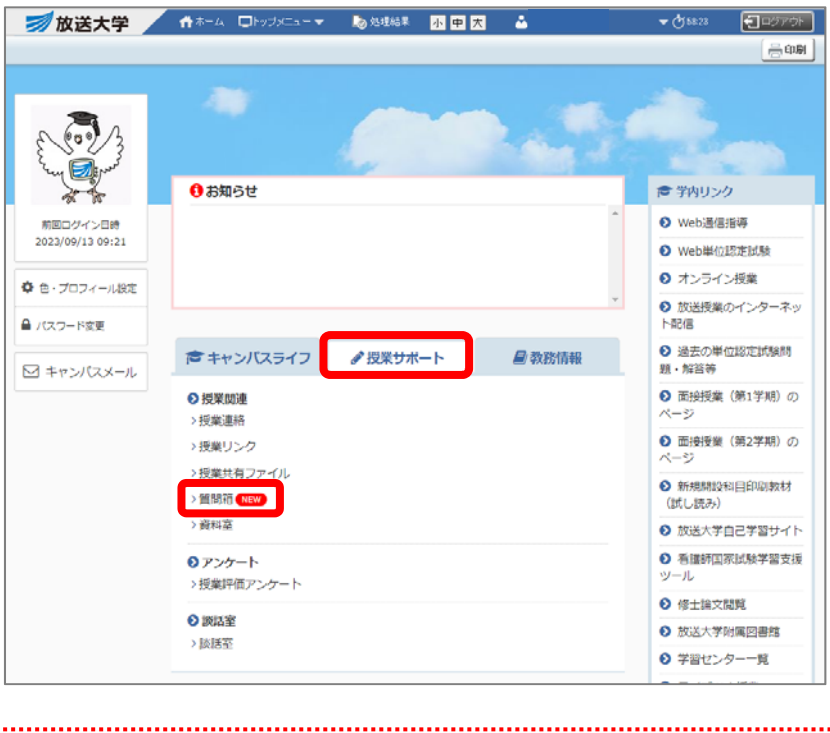

【注意】質問箱の詳細は「学⽣⽣活の栞」をご参考ください

# <span id="page-40-0"></span>【参考】キャンパスメール(Gmail)の確認⽅法

講師からのお知らせが投稿されたときなどに、キャンパスメール(Gmail)に通知が⾏きます。

(1)質問箱と同じように、まずシステム WAKABA(教務情報システム)にログインし、システム WAKABA を表示します。

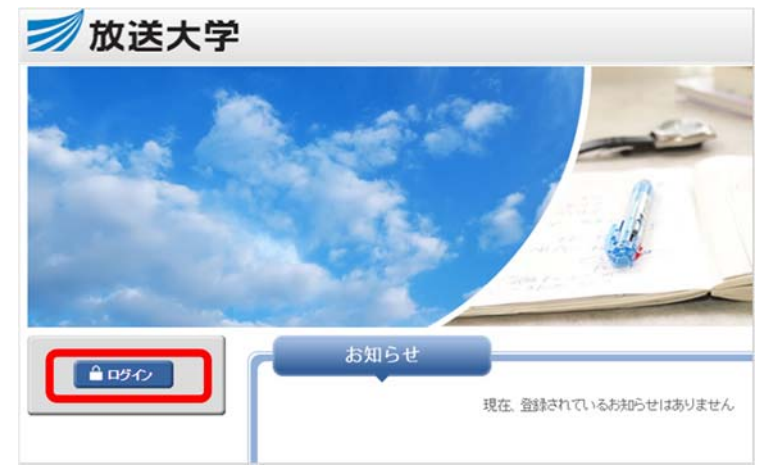

(2)システム WAKABA 画⾯の「キャンパスメール」をクリックします。

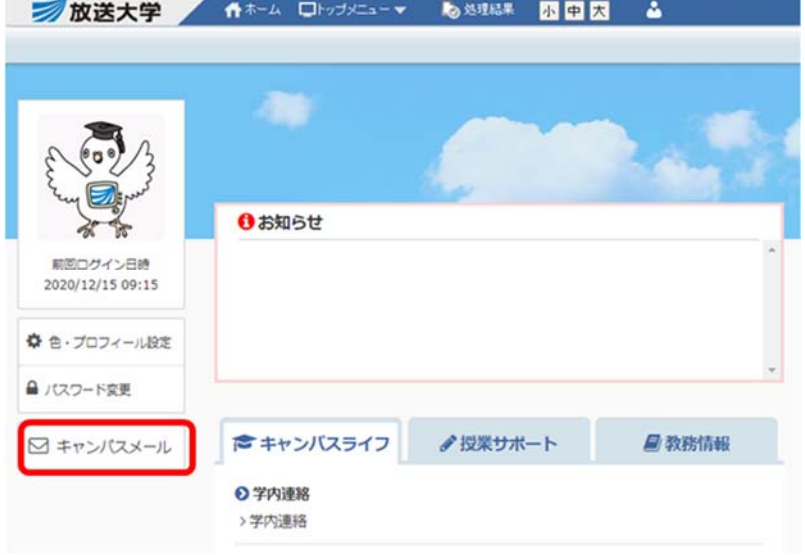

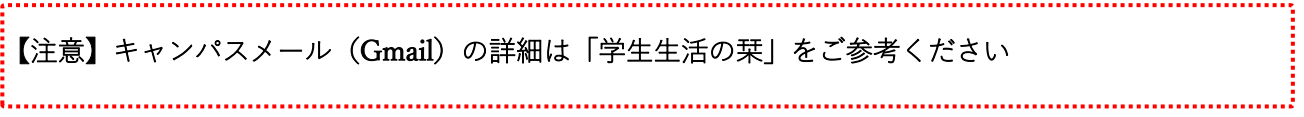

### <span id="page-41-0"></span>【参考】zip 形式ファイルの解凍(展開)方法

レポート提出課題には、予め問題文の中にレポート用紙が zip 形式で用意されていることがあります。 ここでは zip ファイルの解凍方法を説明します (Windows10 での手順)。

#### zip 形式の圧縮ファイルとは

zip 形式の圧縮ファイルは、そのままで使用することができません。普通のフォルダやファ イルとして扱うには、解凍(展開)する作業が必要になります。圧縮ファイルは、ファス ナーがしまったようなアイコンで表⽰されます。

#### 圧縮ファイルの展開方法1

レポート用紙

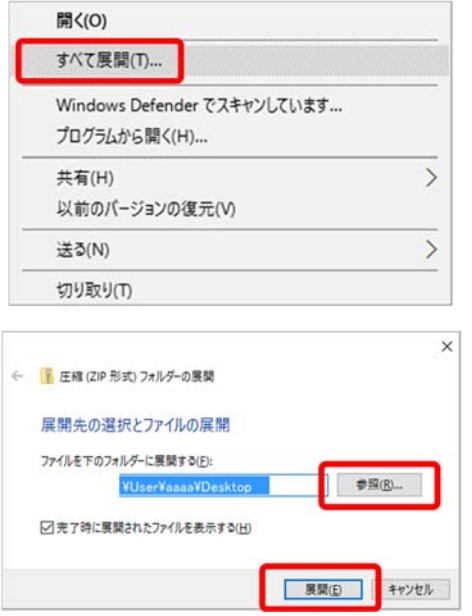

ダウンロードした圧縮ファイル(この画⾯では「レポ ート用紙」)を右クリックして表示されるメニューか ら「すべて展開(T)...」を左クリックして選択します。

「展開先の選択とファイルの展開」画面が表示されま すので、「参照」ボタンをクリックして、解凍後のファ イルを保存する場所を選択してください。選択後、「展 開」ボタンをクリックします。

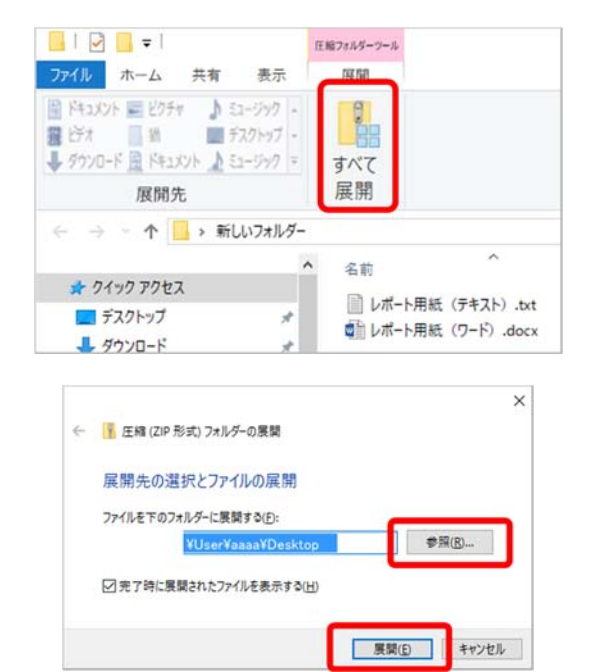

#### 圧縮ファイルの展開方法2

ダウンロードした圧縮ファイル(この画⾯では「レポ ート用紙」)をダブルクリックすると、左図の画面が表 示されますので、その中から「すべて展開」をクリッ クします。

「展開先の選択とファイルの展開」画面が表示されま す。「参照」ボタンをクリックして、ファイル保存場所 を選択します。その後「展開」ボタンをクリックしま す。

上記⽅法で保存先にフォルダとレポート⽤紙が作成されます。こちらを使いレポート作成します。

### <span id="page-42-0"></span>【参考】レポートなどの文字数カウント方法

文字数が指定されたレポートなどを提出する際、文字数を確認する方法を説明します。

#### Word ファイルの場合

Word の上部メニューから「校閲」を選び、さらに「文字数カウント」を選ぶと、カウント結果が表示 されます。この時「⽂字数(スペースを含めない)」を確認します。

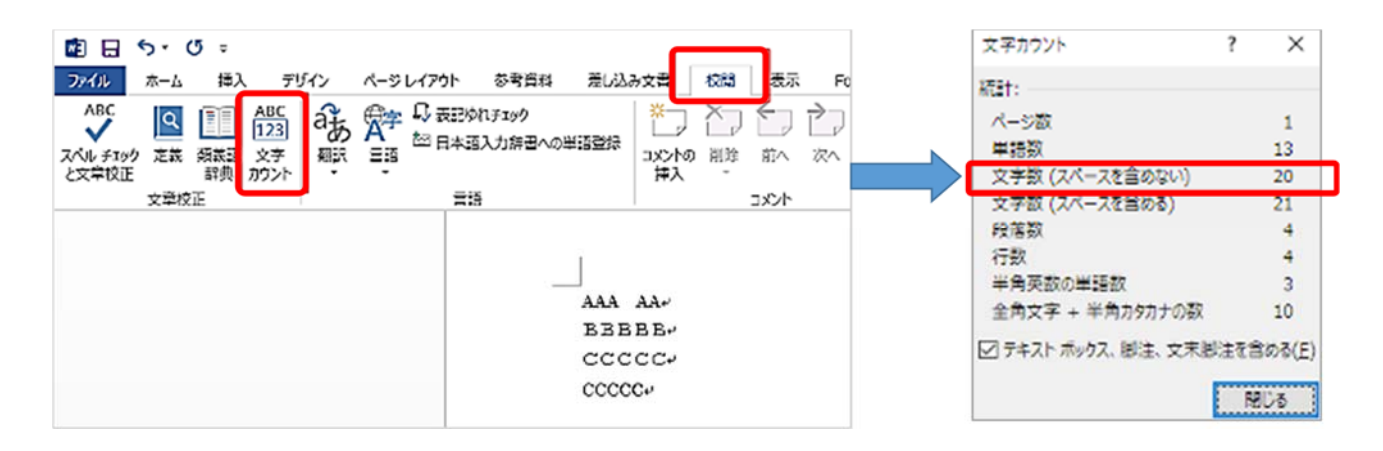

#### テキストファイル・オンラインテキストの場合

テキストファイルでの提出、Web 画面に直接入力するオンラインテキストの場合は、文字数をカウント する別サイトをご利用ください。ここでは一例を紹介します。

#### 次のサイトにアクセスします。

https://www.luft.co.jp/cgi/str\_counter.php ※放送⼤学のサイトではありません。

テキストエリアにカウントしたい文字をコピー&ペーストで貼り付けます。その後、「カウント」ボタン をクリックします。

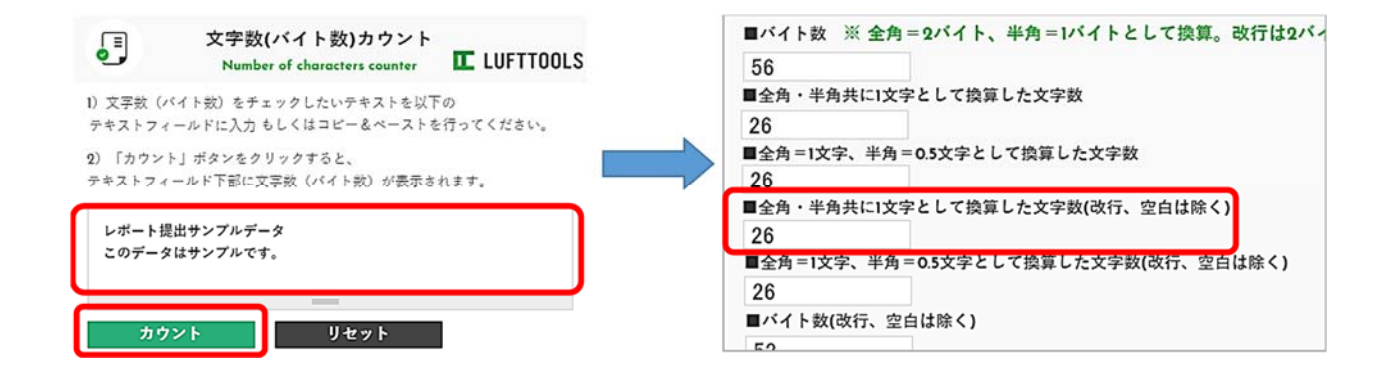